## **SomnoSuite®** Low Flow Anesthesia System for Mice and Rats

# Owner's Manual

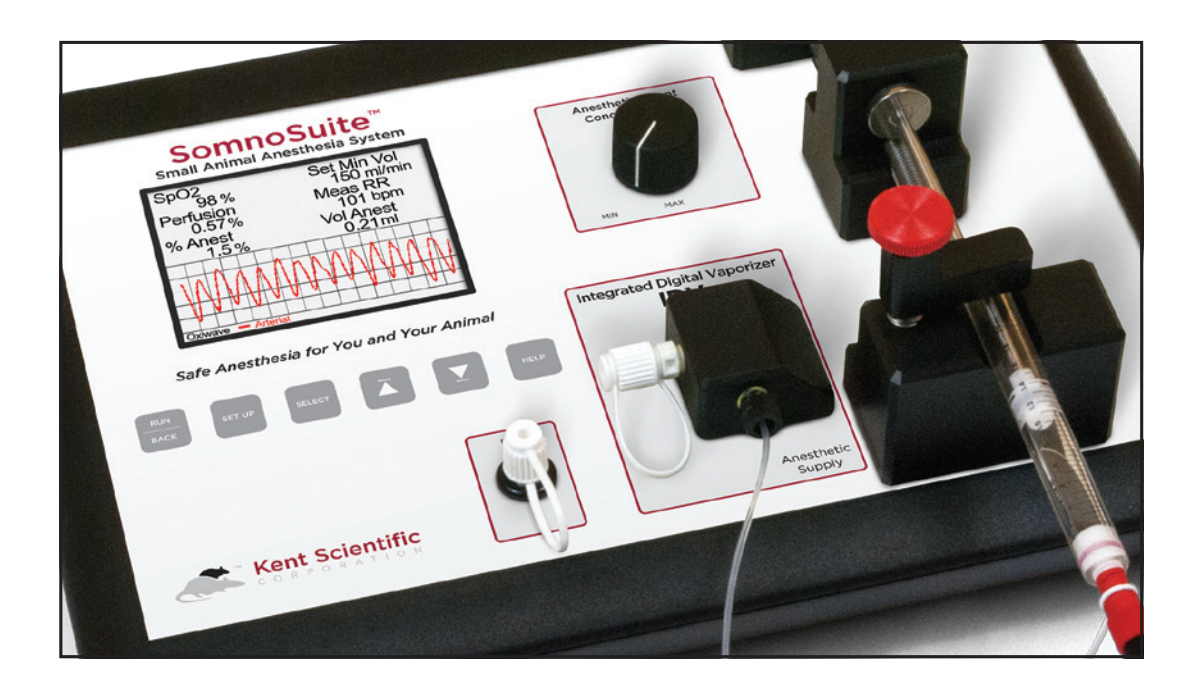

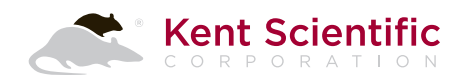

# SomnoSuite Anesthesia System **Owner's Manual**

©2015 Kent Scientific Corporation, Documentation Version 3.01.05, For On-Unit Help Ver 3.01 and Firmware Rev 2.12 8/10/15

## Table of Contents

Part 1: SomnoSuite User's Guide – 1 Welcome to SomnoSuite - 1 Included Equipment **– 1** SomnoSuite Parameters **– 2** System Components **– 3** SomnoSuite Setup Diagram **– 4** Controlling SomnoSuite **– 5** SomnoSuite Buttons **– 5** Menu Tips **– 5** Getting Started **– 6** Set Up the Hardware – 6 Configure SomnoSuite **– 9** Connect the Animal **– 9** When SomnoSuite is Not in Use -11 Quick Start and Quick Tips **– 12** SomnoSuite **– 12** MouseVent **– 14** MouseSTAT **– 15** Running SomnoSuite **– 16** The Run Screen – 16 FAQ and Troubleshooting **– 17** Managing Data **– 27** FTDI Driver Installation Guide **– 27** Terminal Emulator Setup Guide **– 30** Part 2: SomnoSuite Configuration Guide **– 33** Main Menu **– 33** Main Menu > Air On/Off **– 33** Main Menu > Anesthesia **– 34** Main Menu > Air Supply **– 36**

Main Menu > Air Mode **– 37** Main Menu > Minute Vol **– 37** Main Menu > MouseVent **– 38** Main Menu > MouseSTAT **– 45** Main Menu > Actions **– 45** Main Menu > History **– 47** Main Menu > Alarms **– 50** Main Menu > Config **– 52**

#### Part 3: Theory of Operation **– 57**

MouseVent and Artificial Ventilation in Small Animals **– 57** Glossary of Terms **– 60** Choosing Syringe Size **– 61** MouseSTAT and Pulse Oximetry **– 63**

## Part 4: General Information **– 65**

Contact Information **– 65** Disclaimer **– 65** Product Warranty and Satisfaction Guarantee **– 65** Cleaning Instructions **– 66** Specifications **– 65** Trademarks **– 67** Product Return Form **– 68**

## Part 1: SomnoSuite User's Guide

SomnoSuite® is an anesthesia machine for use with small animals. As a digital vaporizer, it provides a constant-flow stream of gas. **SomnoSuite** is not designed, intended or authorized for use in human applications. Two optional SomnoSuite modules provide additional features:

#### **O** MouseVent<sup>®</sup>

Provides artificial ventilation to deeply anesthetized animals or assists spontaneous breathing in lightly anesthetized animals. Once you provide the animal's weight, the MouseVent uses allometric formulas to automatically determine and use the correct tidal volume and respiration rate for normal artificial ventilation. A wide variety of settings allows you to decide precisely how the Ventilator will work for special procedures. A Constant Flow state, which functions exactly like the Vaporizer configuration, is included.

To learn more, go to **kentscientific.com** or contact Kent Scientific about adding modules to your existing SomnoSuite.

#### £ **MouseSTAT**®

Measures and tracks oxygen saturation (SpO2), heart rate, perfusion and respiration rate; with **Optional Respiratory Rate Parameter (ORRP)**, it also measures and tracks respiration rate.

#### **SomnoSuite Included Equipment**

**Either** with Integrated Digital Vaporizer (IDV) alone if you do not purchase the MouseVent SomnoSuite Controller

**or** with IDV plus MouseVent Module if you do purchase the MouseVent. **Note:** Upgrades after purchase to add either MouseVent or MouseSTAT will require you to return your Controller to Kent Scientific for appropriate modifications.

- power supply
- mini USB cable
- charcoal filter
- Somno-Fill syringe filling adapter for isoflurane Please contact Customer Service if you are using sevoflurane.
- SomnoSuite Tubing Accessory Kit: includes anesthesia circuit and MouseVent Accessory Kit
- Mouse paw pulse oximeter sensor plus sensor adapter (with MouseSTAT only)
- Available for purchase:
	- $\circ$  mouse or rat induction chamber
	- o mouse or rat nosecone
	- $\circ$  2mL, 5mL or 10mL syringe for use with rats or other larger animals Order codes: SOMNO-5ML, SOMNO-10ML
	- $\circ$  paw sensor for rats or other larger animals (MouseSTAT only)
		- Order code: MSTAT-Sensor-RAT

## The SomnoSuite Parameters

SomnoSuite uses a variety of Parameters which appear in menus, displays, charts, etc. The modules you have installed and the flow type you use govern which Parameters are available to you, and thus which Parameters appear in your menus.

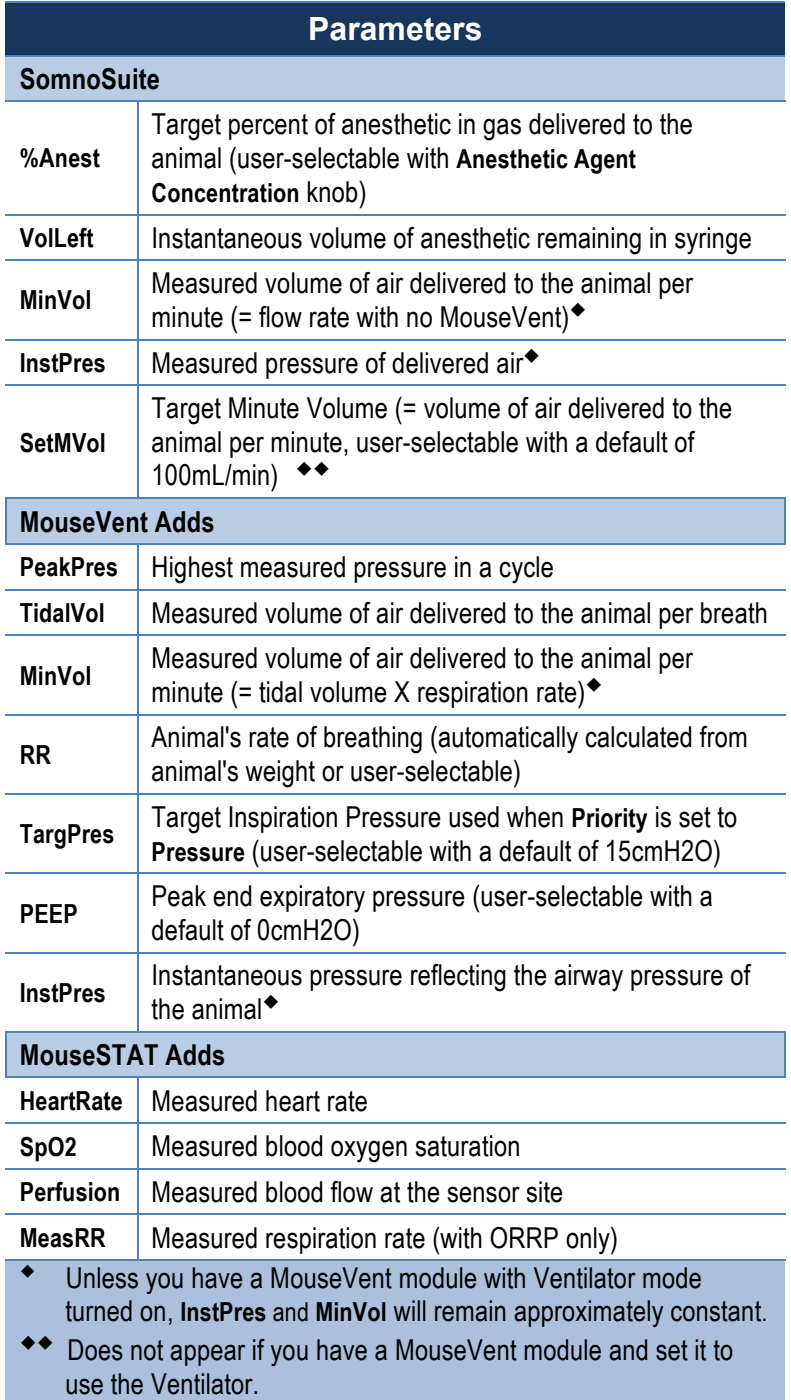

#### *Modes of Operation*

**The SomnoSuite supports two** *modes of operation:*

*Run* mode: The upper half of the screen displays the value of one *or more of the Parameters you*  are measuring. The lower half of the screen can display charts of *your data, a History of your*  **Parameter values or your current Parameter values.** You can cycle *through these lower-half displays using the*  $\Delta$  *and*  $\nabla$  *buttons.* 

**Setup mode**: Provides access to *the system menus, which allow you to configure your SomnoSuite to meet your requirements. You can make settings in a wide*  variety of areas, including configuration of the Run-mode *displays.*

#### *Important*

#### **Stopping the Ventilator**

**Even** in Setup mode, the *Ventilator* continues to run in the back-ground. To stop it, press **RUN/BACK** *until* you get to the Run *screen. Press it one more time to stop the Ventilator. The lack of*  valve or pump sound will confirm that it is paused.

To cause the Ventilator to be off when you power the Controller *on, go to MouseVent > Advanced > Run/Stop and choose Stopped.*  **Press the RUN/BACK** button and then power off and on.

## System Components

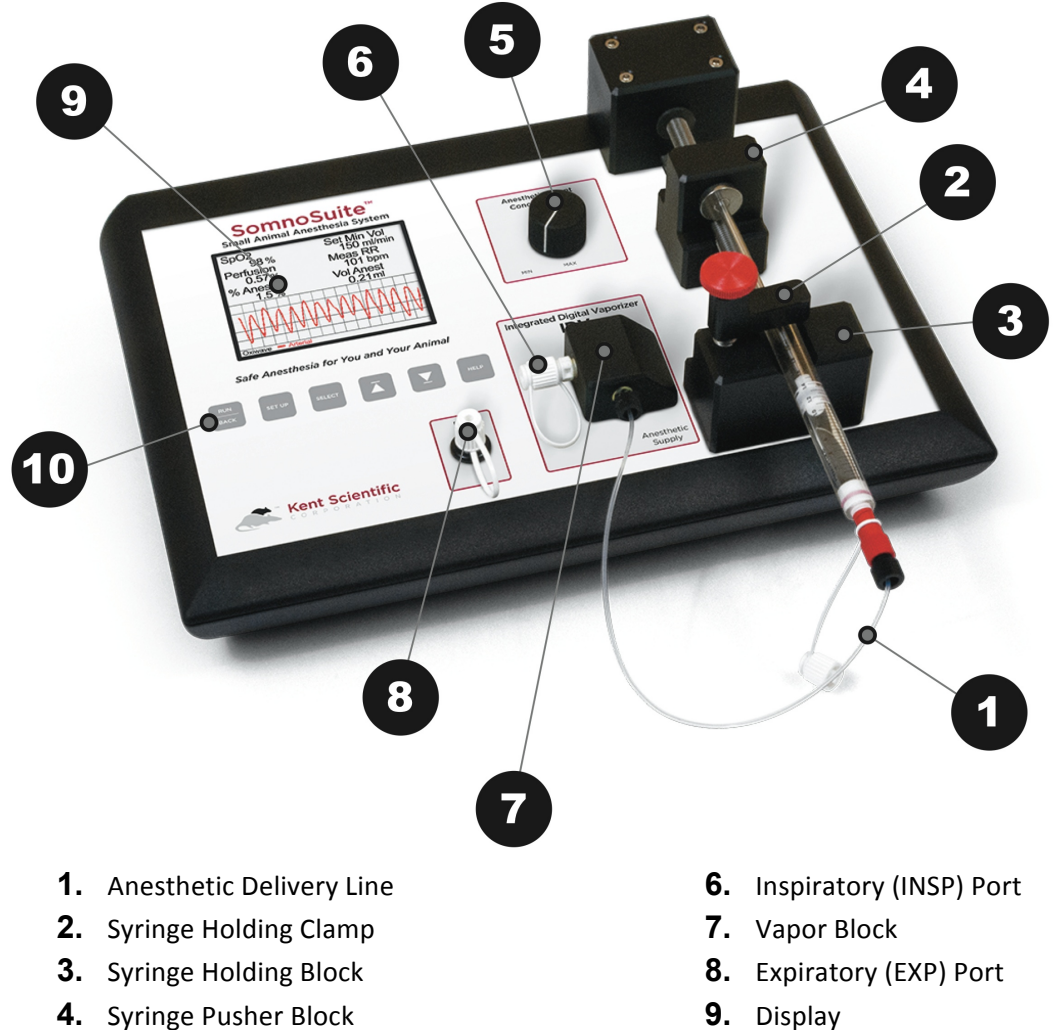

- **9.** Display
- 10. Control Buttons

#### **Rear Panel Layout**

**5.** Anesthetic Agent Concentration Knob

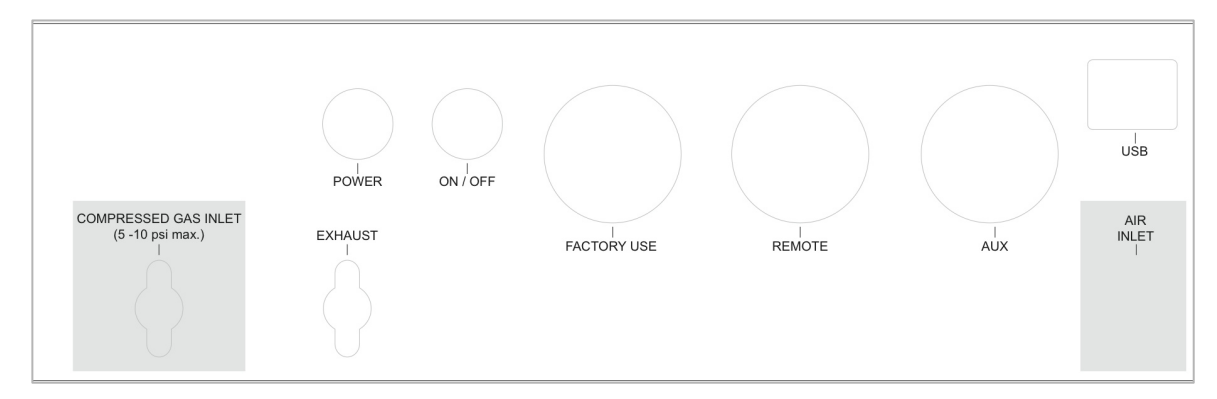

## SomnoSuite Setup Diagram

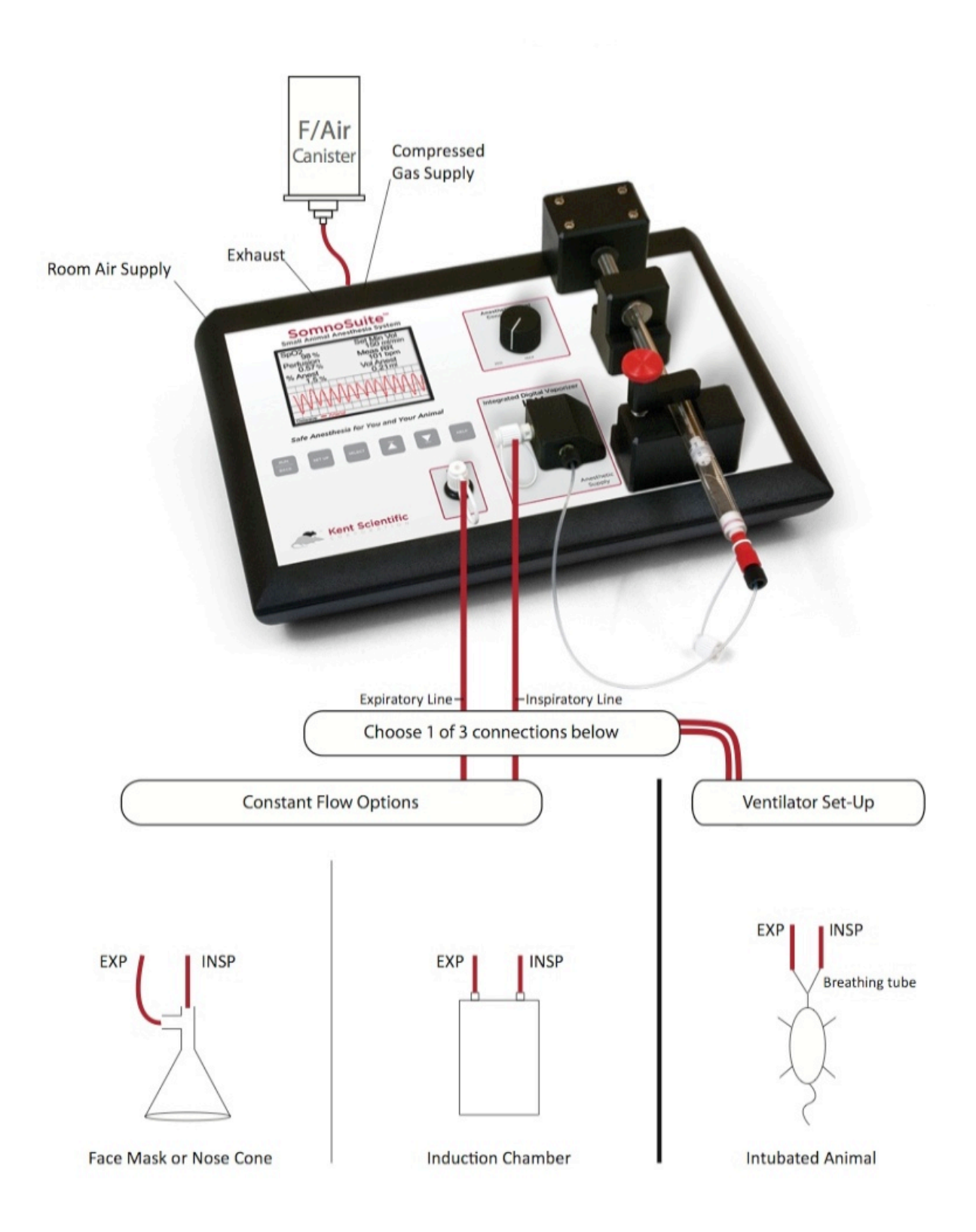

## Controlling SomnoSuite

## **The SomnoSuite Buttons**

You communicate with the SomnoSuite Controller through the buttons on the front panel. There are six buttons whose function depends on where you are when you press them:

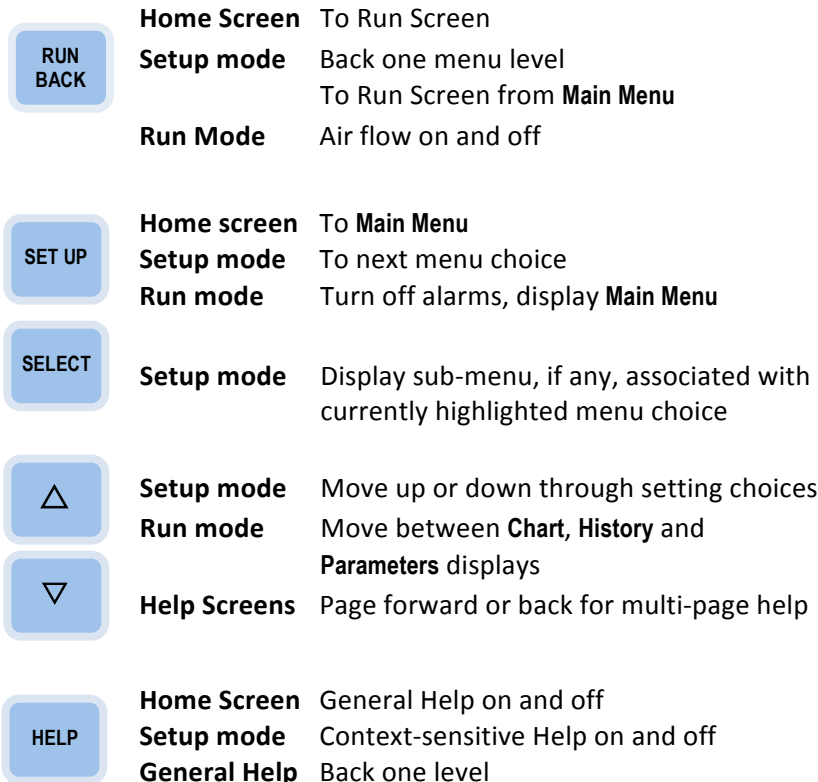

## **Menu Tips**

The menus displayed on the Controller screen allow you to configure the SomnoSuite to meet your needs. Here are a few general facts about how the menus work:

- As you use the **SET UP** button to cycle through menu choices, the current menu item becomes highlighted in red.
- If the highlighted menu choice permits a direct action, such as setting a value range or clearing the History, you will see instructions for that action on the right.
- If the highlighted menu choice leads to a sub-menu, you will see instructions to press **SELECT** for the new menu.
- Pressing the **RUN/BACK** button at any point within a menu goes back one menu level.

#### **Power Up Screen**

*Appears immediately at power up. It lists the modules installed, the unit serial number and the* versions of the firmware and Help.

#### *Home Screen*

Appears shortly after power *up*. *You can view the non-context*sensitive sections of the on-unit *help* by pressing **HELP** here. The *Home Screen is also a shortcut for quickly setting ventilation*  parameters. To return to the Home *Screen at any time, power the* Controller off and on.

#### *Run Screen*

*Appears when you press RUN/BACK from the Main Menu. It offers a window into the operations of* SomnoSuite and the state of some *of its settings.*

#### *Menus*

The choices for some menus vary depending upon the module(s) you have *installed*.

**SET UP:** For some menu choices, *you will be prompted to use the*  **SET UP** button for particular menu*associated functions.*

**HELP:** When you are using Help, *check for a prompt at the bottom of the screen indicating that the Help section is continued. If you see it, press*  $\nabla$  *to continue reading.*

## Getting Started

Three steps are required to prepare your SomnoSuite for use:

- **Step 1:** Set up the hardware (instructions below).
- **Step 2: Configure the SomnoSuite using the menus. See Part 2:** *SomnoSuite Configuration Guide*.
- **Step 3:** Connect the animal to the SomnoSuite. See page 9.

When you have completed the three steps, you will be ready for Run mode, which is the way you will use the SomnoSuite to perform its tasks. You can always return to the Menus from Run mode to change your configuration parameters.

See Frequently Asked Question and Troubleshooting on page 17 for more information that may be helpful.

#### **Step 1: Set Up the Hardware**

Be sure to include the steps for each of the modules you have purchased.

#### **For all modules**

- 1. Plug one end of the Power Adapter into the **Power** port on the rear of the Controller.
- 2. Plug the other end into a standard wall outlet.
- 3. Remove the Air Inlet, Exhaust and Compressed Gas Inlet caps from the rear of the Controller.
- 4. Attach the charcoal filter from the SomnoSuite Accessory Kit to the Controller **Exhaust** port.
- 5. If you are using compressed gas, select the Compressed Gas tubing from the Accessory Kit. Then:
	- i. Set the regulator to  $5-10$  psi or use a pressure reducer.
	- ii. Attach the green fitting, or the appropriate fitting for your specific regulator, to the regulator.
	- iii. Connect the white luer fitting to the Compressed Gas inlet on the rear of the Controller.
- 6. Place a syringe in the Holding Block:
	- i. Use the red thumbscrew to loosen the Holding Block clamp.

#### *Important*

**Step 3, connecting the animal,** *should be the last step in your*  setup. Be sure to make all the *settings and adjustments you can*  before you connect the animal.

#### *Note about Connections*

For a reliable connection at a *Controller socket—AUX or Remote* you must push the plug firmly until *it is seated against the silver metal of the socket.*

**Power** is directly above the black *collared Exhaust port.*

#### *Home Screen*

*If you have the MouseVent module, the Home Screen displays*  some *important information about* the setup for the Ventilator along *with the animal weight you have selected. You can also change the animal weight at this screen. See*  page 38 for more information *about animal weight.*

- ii. Place a VICI Pressure-Lok syringe into the notch. Use only VICI Pressure-Lok syringes, sold through Kent Scientific, to ensure accurate anesthesia delivery.
- iii. Tighten the thumbscrew so that the syringe is held securely in the block.
- iv. Push the plunger all the way into the syringe.

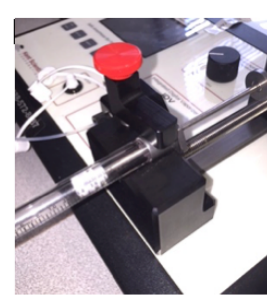

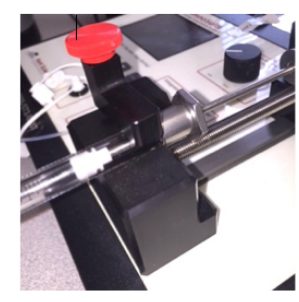

Correct

Incorrect

- 7. Set the syringe Empty position:
	- i. Press **SETUP** to highlight **Set Empty**, then press and hold  $\nabla$  to move the Pusher Block *just* into contact with the syringe plunger.
	- ii. If you accidentally go too far, press  $\Delta$  to back up to a location before the **Empty** position, and then press  $\nabla$  to approach it again.
	- iii. When you have the right location, press **SELECT** to set the **Empty** position. To confirm, the screen will display **Location Saved**.
- 8. Fill the syringe:
	- i. Press **RUN/BACK** once to return to the **Anesthesia** menu. (**Main > Anesthesia**)
	- ii. Press **SETUP** to highlight **Remove**, then press **SELECT** to move the Pusher Block to the full position for your syringe. The Pusher Block will travel slightly past the syringe's full position to allow for easier mounting of the full syringe.
	- iii. Remove the syringe from the Syringe Holding Block and fill the syringe with anesthetic. If you are using the Somno-Fill accessory, please refer to the instructions that accompany it.

#### *Vapor Block Heating*

**The SomnoSuite heated Vapor Block warms to provide consistent** *vaporization conditions regardless*  of any temperature changes in the *environment.*

#### *Somno-Fill*

**The Somno-Fill accessory for** *isoflurane is included with every* SomnoSuite. If you plan to use *sevoflurane, please contact Customer Service.*

## ⏎!

Anesthetic will travel through the *tube* very quickly so press  $\nabla$  for short periods of time only.

#### **The Syringe Holding Block**

The horizontal arm of the syringe *clamp is reversible. Larger*  diameters require the arm to be at the top of the clamping screw. *Smaller syringe diameters require it to be toward the bottom.* See page 21 for more information and *for directions to reverse the clamp.* 

## ا ك

Take care not to push too far to *avoid damaging the syringe*

- iv. Remove the cap from the Anesthetic Delivery Tube.
- v. Screw the red fitting onto the syringe tip.
- 9. Prime the syringe:
	- i. Place the syringe into Syringe Holding Block and secure the syringe.
	- $ii.$  Ensure that the on/off valve of the syringe is open by confirming that the green button is pressed against the syringe barrel.
	- iii. Press **SETUP** to highlight Prime Tube, then briefly press  $\nabla$  to prime the Anesthetic Delivery Tube. Once liquid has reached into the black fitting on the vapor block, the tube is fully primed.
- 10. Set the Anesthetic Concentration knob to MIN.
- 11. Connect the animal circuit:
	- To deliver anesthetic via induction chamber or nose cone, attach the induction chamber or nosecone assembly to the INSP and EXP ports on the front of the Controller.
	- To deliver anesthetic via the optional MouseVent instead, see *For MouseVent* below.

#### **For MouseVent**

- 1. Select the INSP and EXP tubing from the MouseVent Accessory Kit.
- 2. Connect the tubing to the **INSP** and **EXP** ports on the Controller front (Fig 1). Each piece of tubing should be the same length and should be about 0.5m long.

#### **For MouseSTAT**

- 1. Plug the pulse oximeter sensor into the MouseSTAT adapter cable.
- 2. Plug the sensor adapter cable into the Controller AUX socket.
- 3. Ensure that the red light is visible in the sensor.

#### *CAUTION!*

#### *For animal safety!*

Do not prime the tube if the circuit *is* already filled with anesthetic. **Priming** is intended for use **only** when you are using a new syringe *and no anesthetic is present in the circuit. Priming the tube while anesthetic is already present in the circuit can cause too much anesthetic* to be pushed into the *line resulting in an overdose to the animal.*

#### *Anesthetic Concentration*

The range set by the Anesthetic **Agent Concentration knob for** *isoflurane is* 0 to 5%. For sevoflurane it is 0 to 8%.

## ⏎

*.*

*Refer to the SomnoSuite Setup Diagram on page 4 for connecting*  the Induction Chamber, Nosecone *Assembly or Ventilation Tubing.*

#### **Step 2: Configure SomnoSuite**

Turn the Controller on using the switch on back. When the Home Screen appears on the Controller, you will see: Press RUN/BACK or **SET UP**. Press **SET UP** to display the Main Menu and configure your PhysioSuite features.

Detailed directions for all the Menu choices begin on page 33. You can also press HELP on your Controller for context-sensitive help at any time.

#### **First Time Setup**

Configuring the SomnoSuite consists of selecting the settings that are appropriate for your needs using a system of Menus. You can return to those Menus at any time to change your settings. During initial set-up of your SomnoSuite hardware, you will find that some steps involve a combination of hardware connections and Menu choices that perform actions rather than make settings. *Quick Start and Quick Tips* on page 12 can help you see how these processes combine to get your SomnoSuite up and running the first time.

#### **Step 3: Connect the Animal**

You can connect the animal in several different ways and many researchers have their own procedures. If you are using the MouseVent Ventilator, be sure to connect the endotracheal tube to a T fitting as close to the animal as possible to minimize physiological dead space.

Some instructions in this section differ depending upon the air delivery mode you are using:

#### **Constant Flow**

With or without the MouseVent option, SomnoSuite is able to deliver air in Constant Flow mode. This is useful for providing anesthetic to an animal in an induction chamber or on a nose cone. 

#### **Ventilator**

With MouseVent, SomnoSuite is also able to deliver air in Ventilator mode and you can switch between Air Modes as needed. For constant pressure ventilation, the MouseVent Ventilator delivers enough inspiratory gases to attain the desired

*More detailed information about the SomnoSuite buttons and using the SomnoSuite menus begins on page 5.* 

#### *Tubing Size*

**Both branches of the expiratory** *tubing should be about the same length and each about 0.5 meters long. The expiratory tubing* diameter should be large enough *to decrease any resistance to the expiratory airflow. Since the animal completely controls expiration, higher expiratory airway resistance makes*  exhalation more difficult. If the animal fails to exhale completely, *it* can rebreathe the same air, *causing a buildup of CO2 in the* lower airways.

pressure. The overall volume of gases delivered is dependent on tubing dead space and animal tidal volume. In other words, the inspiratory volume delivered is dynamic to maintain the desired inspiratory airway pressure. MouseVent automatically delivers the tidal volume required to produce this pressure.

#### **For all modules (Constant Flow)**

- 1. Position animal as needed for your selected animal circuit.
- 2. Press RUN/BACK until you reach Main Menu > Air Mode.
- 3. Turn air flow on at the appropriate minute volume for your circuit. **Main > Air Mode** and **> Minute Vol**.
- 4. Adjust any settings as needed while the system is in Setup mode.

#### **For MouseVent only**

To use Constant Flow:

1. Select **Constant Flow** at **Main > Air Mode**.

2. Follow the directions under *For all modules* above. **Important:** Do not use Constant Flow Air Mode when the animal is intubated to avoid over-pressurizing the lungs.

#### To use the Ventilator:

- 1. Select **Ventilator** at **Main > Air Mode**.
- 2. Turn the MouseVent on and enter the animal's weight.
- 3. Intubate the animal with the appropriate endotracheal tube or cannula.
- 4. Slide the endotracheal tube onto the trunk section of the endotracheal tube adapter.
- 5. Adjust any settings as needed while the system is in Setup mode.
- 6. When you are finished, press RUN/BACK to begin running the Ventilator.

**Important:** Use Ventilator mode **only** while the animal is intubated. Using Ventilator mode with a standard nose cone can cause a build-up of expired air and reduce available oxygen to the animal.

#### **For MouseSTAT**

Apply the pulse oximeter sensor to the most convenient appendage of your small animal. See page 63 and following for important information about sensors.

#### *Important* **Calibrating Dead Space**

**Before** you connect the animal, *calibrate the dead space. First, go to Main > Air Supply and choose the source of air for your animal. Then, go to Main > Actions > Calib Ddspc.*  Seal the end of the endotracheal *tube with your finger or an air tight cap and press SELECT twice.* The MouseVent will pressurize the respiratory tubing circuit and *calculate the dead space. The dead* space value will be subtracted *from the total volume to give an accurate Tidal Volume value.*

*Be sure to calibrate the dead space*  again any time you change the *tubing setup.*

#### *Ports*

*If* you are not connecting any tubing, such as tubing for *compressed gas or scavenging canisters, to the ports on the back of the SomnoSuite, the ports*  should be uncapped and open *while you are using SomnoSuite.*

#### **When SomnoSuite is Not is Use**

When you finish using the SomnoSuite, you may choose either to leave the syringe in place or to remove it.

To remove the syringe:

- **1.** Turn the Controller off.
- **2.** Remove the syringe from the Syringe Holding Block.
- **3.** With the Anesthetic Delivery Tube connected to the syringe, pull back on the plunger to remove any remaining anesthetic from the delivery tube.
- 4. Remove the red Anesthetic Delivery Tube Fitting from the syringe.
- **5.** Cap the red delivery tube port.
- **6.** Return the anesthetic to its storage container.
- **7.** Place the syringe back in its storage box.

**The SomnoSuite saves your** settings when you power off.

For more practical tips and *information about setting up and using the SomnoSuite, please see the Quick Start and Quick Tips for each of the SomnoSuite modules beginning on page 12, and the FAQ and Troubleshooting section on*  beginning on page 17.

## Quick Start and Quick Tips

The process of getting your SomnoSuite up and running varies with the modules you have installed. These guides can help you understand how to integrate the various steps required to get started using your SomnoSuite. Be sure to check the steps for all modules you have installed.

## **Quick Start and Quick Tips: SomnoSuite**

- **1. Turn the Controller on and wait for the Home Screen to appear.**
- **2.** Ensure that the anesthesia circuit is empty of any anesthetic from previous use.
- **3.** At Main > Anesthesia, disable anesthesia temporarily.
- **4.** At Main > Anesthesia> Setup > Type Anest, press  $\triangle$  or  $\nabla$  to choose an anesthetic.
- **5.** At Main > Anesthesia> Setup > Syr Size, choose a syringe size.
- **6.** Place a syringe into the Syringe Holding Block.
	- **i.** Loosen the Holding Block clamp with red thumbscrew.
	- **ii.** Place a VICI Pressure-Lok syringe into the notch.
	- **iii.** Tighten the thumbscrew to hold the syringe securely.
	- iv. Push the plunger all the way into the syringe.
- **7.** Set the syringe Empty position.
	- **i.** At Main > Anesthesia > Set Empty, hold  $\nabla$  to move the Pusher Block *just* into contact with the syringe plunger.
	- **ii.** Moved too far? Press  $\triangle$  to back up to a location before the **Empty** position, then press  $\nabla$  to approach it again.
	- **iii.** When the location is right, press **SELECT** to set the **Empty** position.

#### **8.** Fill the syringe with anesthetic.

- **i.** At Main > Anesthesia, press SETUP to highlight Remove.
- **ii.** Press **SELECT** to move the Pusher Block to slightly past the full position for your syringe. This allows easier mounting of the full syringe.
- **iii.** Remove the syringe from the Holding Block and fill it.
- iv. Using the Somno-Fill accessory? Refer to the instructions that accompany it.
- **v.** Remove the cap from the Anesthetic Delivery Tube.
- vi. Screw the red fitting onto the syringe tip.

#### **Quick Start and Quick Tips: SomnoSuite continued**

#### **9.** Prime the syringe.

- **i.** Place the syringe into Syringe Holding Block and secure the syringe.
- **ii.** Ensure that the on/off valve of the syringe is open by confirming that the green button is pressed against the syringe barrel.
- **iii.** Press SETUP to highlight Prime Tube, then briefly press  $\nabla$  to prime the Anesthetic Delivery Tube. Once liquid reaches into the black fitting on the vapor block, the tube is fully primed.

#### **10.** At Main > Air Supply, press  $\triangle$  or  $\nabla$  to choose an Air Supply source.

#### **11. For:**

**Compressed Gas: Turn regulator to 5-10psi or use pressure reducer. Connect to** Compressed Gas port.

**Room Air:** Remove cap from Air Inlet port.

#### **12.** Using the MouseVent Ventilator?

Yes: See Quick Start and Tips for MouseVent, before continuing.

**No:** At **Main > Air Mode**, choose **Constant Flow**. 

At **Main > Minute Vol**, choose a flow rate.

**13.** Attach the Induction Chamber, Nosecone Assembly or Ventilation tubing: Connect the white fitting to the INSP port and the black to the EXP port.

#### **14.** Turn on the air flow:

- **i.** Press **RUN/BACK** to enter Run Mode.
- **ii.** Press **RUN/BACK** again to begin air flow.
- **15.** Set the Anesthetic Agent Concentration knob to MIN temporarily.
- **16.** At Main > Anesthesia, enable anesthetic flow.

#### **17.** Adjust the Anesthetic Agent Concentration as desired. The percentage you are setting is displayed on the Run Screen.

## **Quick Start and Quick Tips: MouseVent**

#### With power supplied to the PhysioSuite, wait for the Home Screen to appear.

- **1.** Press  $\triangle$  or  $\nabla$  to set animal body weight. PhysioSuite calculates and sets tidal volume, respiration rate and minute volume.
- **2.** At Main > Air Mode, choose Ventilator.
- **3.** Make Ventilator and other settings as needed. Press **SET UP** to reach the **Main Menu**.
- **4.** Connect the INS and EXP tubing to the front of the Ventilator and connect the **endotracheal tube adapter.**
- **5.** Calibrate the dead space if this is a new or changed tubing configuration.
	- **i.** At Main > Actions, choose Calib Deadsp.
	- ii. Connect the endotracheal tube and seal the end with your finger.
	- **iii.** Press **SELECT** to calibrate.

#### **7. Begin ventilating.**

- Press **RUN/BACK** until you reach the Run screen, then press **RUN/BACK** again to start the Ventilator.
- Even if you return to Setup mode to change settings, the Ventilator continues to run. To stop it, press **RUN/BACK** at the Run screen.

#### **Quick Start and Quick Tips: MouseSTAT**

#### **1.** Connect the MouseSTAT.

- **i.** Connect the MouseSTAT interface to the back of the PhysioSuite, ensuring that the interface cable is fully seated in the DIN plug.
- **ii.** Connect the MouseSTAT sensor to the MouseSTAT interface cable, ensuring that a steady red light is visible in the sensor.

#### **2.** Make MouseSTAT settings.

At Main > MouseSTAT, press  $\Delta$  or  $\nabla$  to choose the minimum heart rate for your animal. Mouse (240), Rat (140) or Custom (40 to 600).

#### **3.** Place the MouseSTAT sensor.

- **i.** Place the sensor over the animal's hind paw.
- **ii.** Center the red light over the paw pad.

## Running SomnoSuite

Pressing **RUN/BACK** from the Main Menu goes to the Run Screen, which displays real-time information about your SomnoSuite.

#### **The Run Screen**

The Run Screen is your window into the operations of SomnoSuite and the state of some of its settings. You can almost completely configure the displays of the Run Screen.

#### **Parts of the Run Screen**

The Run Screen is divided into three basic areas:

- The top half of the Run Screen contains a Parameter display, showing the values of up to six Parameters.
- The **bottom half** of the Run Screen contains the Charts, Parameters and History displays. You can cycle through the displays by pressing  $\Delta$  and  $\nabla$ . The possible displays are Chart #1, Chart #2, a second Parameter display and History.
- The very bottom line of the Run Screen contains informative messages. Error messages appear on the left. On the right, **RUNNING** or STOPPED appears indicating the run state of SomnoSuite. Change from **RUNNING** to **STOPPED** and back again by pressing **RUN/BACK** at the Run Screen.

#### **Running and Stopped**

The meaning of RUNNING varies for each module:

#### **SomnoSuite alone**

SomnoSuite runs when Air Flow is turned on. See Main > Air **On/Off**. With air flow off, the Run Screen status reads STOPPED. Press **RUN/BACK** again to restart it.

#### **With MouseSTAT**

MouseSTAT measures and tracks its associated Parameters any time power is on, independent of **RUNNING** or **STOPPED** status displayed at the Run Screen.

#### **With MouseVent**

**RUNNING** means the Ventilator function is on. Press **RUN/BACK** at the Run Screen to turn the Ventilator on or off.

#### *Run Screen*

*You can choose which Parameters to display and their exact locations at Main > Config > Parameters. Your installed modules determine the default selection.*

*You* can hide one or more of these displays, choose what to plot in *Chart #1 and Chart #2, and configure the Parameter display. See Main >*  **Config for details.** You can also choose what you'd like to see in *the History display or hide* **History** *by choosing* **Omit** *for all Parameters. See Main > History.*

#### *Changing Settings in Run Mode*

*If* you change settings that affect  $either$  *the Vaporizer or Ventilator while* it is running, you may notice that the Vaporizer or Ventilator *enters a brief adaptation period to accommodate the new settings.*

#### **While the MouseVent Ventilator** is running, *do not:*

- *perform* any tests or *calibrations*
- *reload any defaults*
- *access the Send new, Send all or Erase choices of the History Menu*

Any of these actions could stop the *Ventilator.* 

## **Frequently Asked Questions and Troubleshooting**

#### **Setup**

- **1.** How do I connect the SomnoSuite to my oxygen source?
- **2.** Is there a way to speed up the downward movement of the pusher block when setting the **empty position?**
- **3.** How can I be sure my syringe is mounted properly on the Syringe Holding Block?

**Calibration**

4. What are the calibration requirements for the SomnoSuite?

#### **Settings**

**5.** What is the recommended minute volume and % isoflurane?

**Connections**

- **6.** How do I connect my PhysioSuite MouseVent Ventilator to my SomnoSuite?
- **7.** How do I connect my SomnoSuite to another ventilator?
- **8.** Are there special considerations if I use an in-house (piped-in) vacuum?

**Troubleshooting**

- **9.** The Minute Volume display shows OmL/min or the Injector is not moving. What can I do?
- **10.** The syringe pusher block is stuck at the top of the Controller. What can I do?
- 11. I am having trouble with my MouseSTAT. What can I do?
- **12.** I am having trouble with my MouseVent. What can I do?

#### **Setup**

#### **1.** How do I connect the SomnoSuite to my oxygen source?

To use compressed gas such as oxygen, you must connect the source of the gas to the compressed gas inlet on the back of the SomnoSuite.

The SomnoSuite can handle a maximum compressed gas flow of 10 psi, equivalent to 0.7 Bar. If your oxygen source cannot regulate the pressure down to 10 psi, you will need to purchase the SomnoSuite Pre-Set Pressure Reducer, which is capable of bringing up to 100 psi down to 10 psi. Conversion Reference: 1 psi = 0.068 Bar. Order code: AC-7305

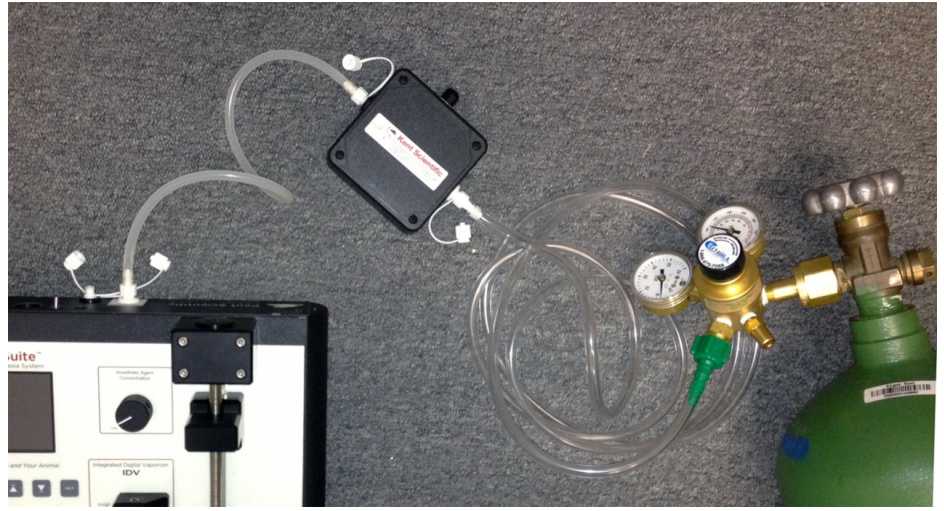

#### **2.** Is there a way to speed up the downward movement of the pusher block when setting the empty **position?**

Yes. After you place the syringe into the Syringe Holding Block, go to Main > Anesthesia > Prime Tube and press  $\nabla$ . Once you get close enough to the **Empty** position, return to **Anest Setup > Set Empty** and press  $\nabla$  to move the syringe pusher block gradually to the actual empty position.

#### **3.** How can I be sure my syringe is mounted properly on the Syringe Holding Block?

It is important to make sure that your syringe is mounted properly and that the syringe holding clamp is in the correct position:

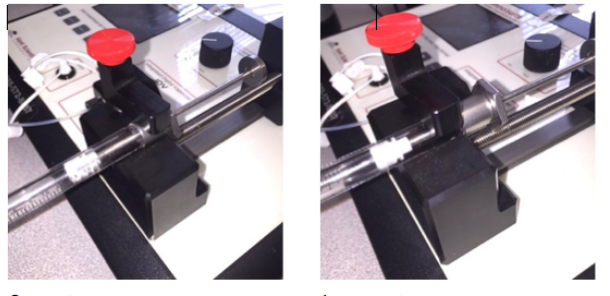

Correct

Incorrect

Depending upon your syringe size, you may need to reverse the position of the syringe holding clamp. Large syringe diameters require the horizontal arm to be at the top of the clamping screw. Small syringe diameters require the horizontal arm to be toward the bottom of the clamping screw.

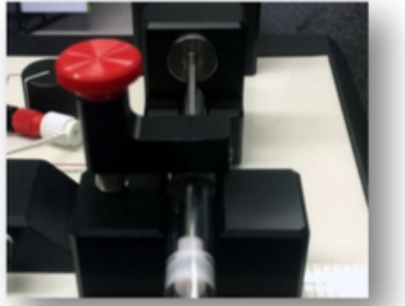

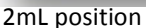

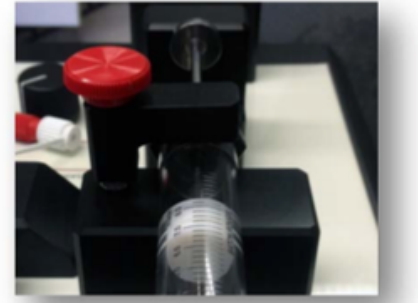

2mL position **but a contract to the COV** and 10mL position

To reverse the position of the clamp, remove the thumb screw, reverse the bracket, and place the assembly back in position on the unit. You can place the spring either above or below the bracket as you prefer.

#### **Calibration**

#### **4.** What are the calibration requirements for the SomnoSuite?

SomnoSuite does not require annual calibration as traditional systems do since its anesthesia delivery technology differs from that of traditional anesthesia vaporizer systems.

Traditional anesthetic vaporizers rely on passive vaporization and moving mechanical mechanisms to control the vaporization of the anesthetic. The physical nature of these mechanisms means that annual calibration is required to maintain accurate delivery of the anesthetic agent.

The SomnoSuite provides vaporization and control of anesthetic using solid-state electronics, hardware and software. The SomnoSuite also uses an active vaporization system which precisely controls the delivery of anesthetic agent. Electronic sensors monitor vaporization, gas flow and anesthesia delivery. Computer algorithms rather than mechanical components control these parameters. Unlike traditional systems, SomnoSuite is designed to stop operating if a sensor reports a problem. The sensors feature no moving parts and are designed to remain stable over time.

If you have any questions or would like to speak with one of our product specialists about your facility's calibration requirements, please call toll-free 888-572-8887 or 860-626-1172.

#### **Settings**

#### **5.** What are the recommended values for minute volume and % isoflurane?

The best flow rate for an animal depends upon many factors and different values are best for induction and for maintenance. You might want to start with a constant minute volume equal to 150% of resting minute volume for your animal. You can then adjust this value based on your results and how your animal responds.

This table shows settings for a 30 gram mouse using a 0.5L induction chamber. Adjust these settings to accommodate the weight of your animal and the size of your induction chamber.

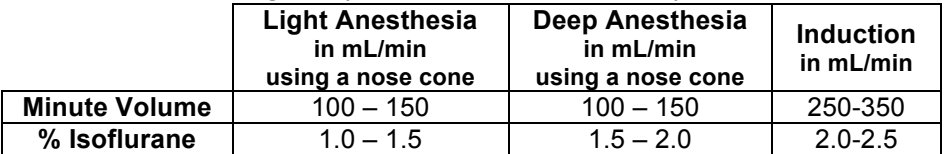

**Important!** Monitor your animal closely during induction and while delivering anesthetic via nose cone. Adjust the delivery of the anesthetic based on observation of the animal and monitoring of its vital signs.

#### **Connections**

#### **6.** How do I connect my PhysioSuite MouseVent Ventilator to my SomnoSuite?

- 1. In the MouseVent Accessory Kit locate the Vaporizer Connection Assembly with Bypass. Connect this component to the back of the PhysioSuite.
	- Attach the white luer-lock connector to the Air Inlet.
	- Attach the black luer-lock connector to the Exhaust Port.
- 2. On the Vaporizer Connection Assembly, locate two T-Connectors with barb fittings.
	- Attach the open side of the black T-fitting to the scavenging canister.
	- Attach the open side of the white T-fitting to the SomnoSuite.
- 3. In the SomnoSuite Accessory Kit, locate a package of tubing called Vaporizer Connection Assembly.
	- Attach the tube with the white luer-lock connector to the **INSP** port on the SomnoSuite.
- Attach the other end to the open port on the white barb fitting on the Vaporizer Connection Assembly w/ Bypass on the back of the PhysioSuite.
- 4. Set the MouseVent to the appropriate settings and note the Minute Volume.
- 5. Set the SomnoSuite to Constant Flow mode and Set the Minute Vol of the SomnoSuite so that it is at least 10% higher than the Minute Volume on the MouseVent, but no less than 50mL/min.

See also Question 7, *How do I connect my SomnoSuite to another ventilator?* 

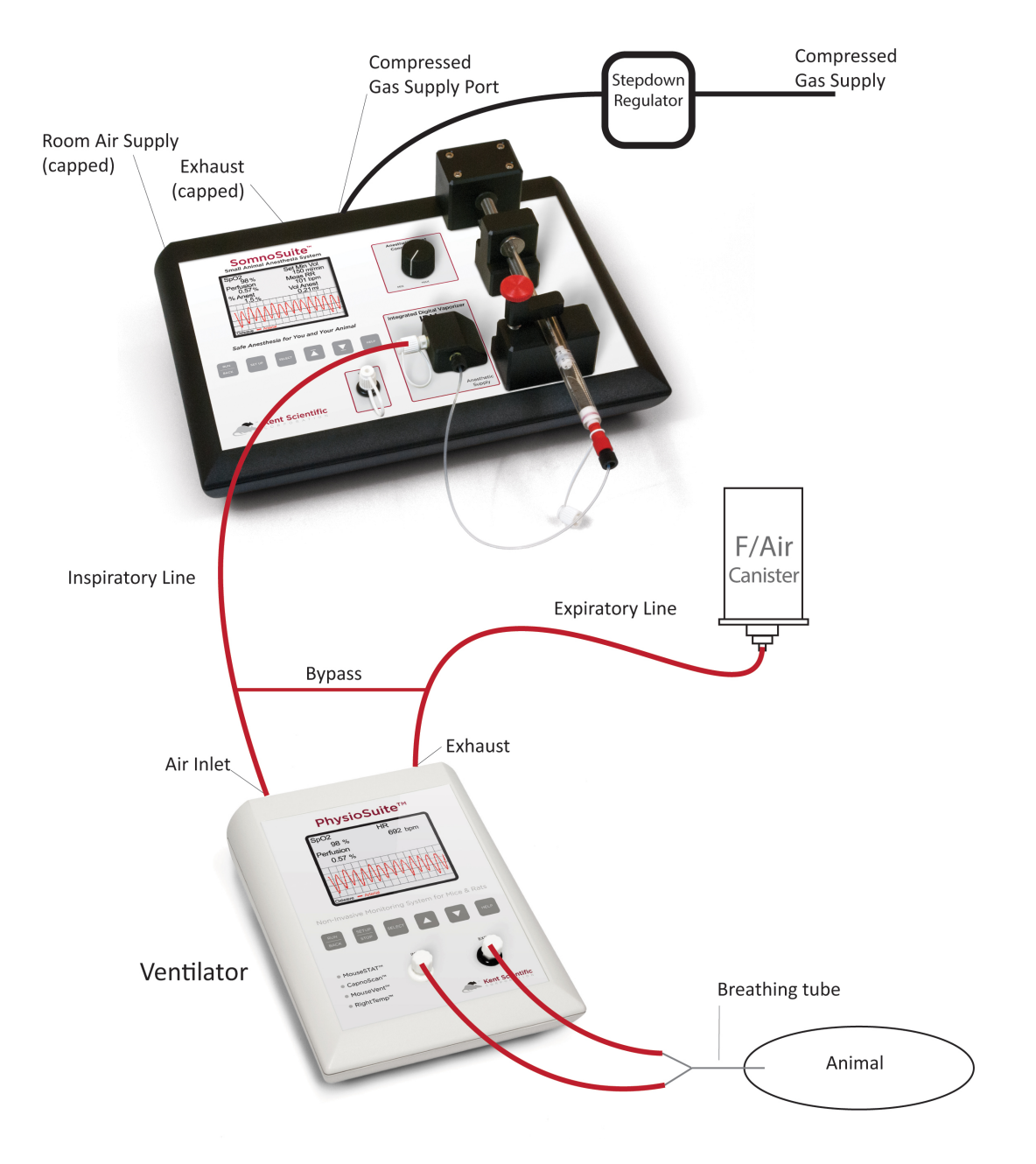

#### **7.** How do I connect my SomnoSuite to another ventilator?

There are two options for making this connection. For either option, please see the diagram on the next page:

#### **Option 1: Conventional method**

- 1. Attach the INSP port of your SomnoSuite to the air inlet of your ventilator.
- 2. At Main > Air Mode, select Constant Flow.
- 3. At Main > Minute Vol, set the SomnoSuite minute volume to 1.25 times the minute volume of your ventilator.
- 4. At **Main > Air On/Off,** select **On**.
- 5. Turn on your ventilator.
- 6. In this mode SomnoSuite will provide a constant gas flow to the ventilator based upon the draw rate of the ventilator.

#### **Option 2: For better anesthetic conservation**

- 1. If you are artificially ventilating an animal with room air, you do not need to connect the bypass tubing to the charcoal canister.
- 2. Attach the INSP port of your SomnoSuite to the air inlet of your ventilator.
- 3. At **Main > Air Supply**, select **Compressed Gas**.
- 4. Remove the cap from the **Compressed Gas** Inlet on the rear of the unit and ensure the port remains open to atmospheric pressure.
- 5. At Main > Minute Vol, set the SomnoSuite minute volume to either 1.25 times the minute volume of your ventilator or to the maximum of 500mL/min. Since the flow rate detected is lower than the actual setting, the control valve in the SomnoSuite will open completely and allow free air passage to the ventilator.

As air is drawn through the SomnoSuite vaporizer by the external ventilator, the electronic air flow sensor in the SomnoSuite measures the airflow. The anesthetic delivery rate is automatically adjusted to deliver the proper concentration of the measured air flow. No excess gas or anesthetic is required.

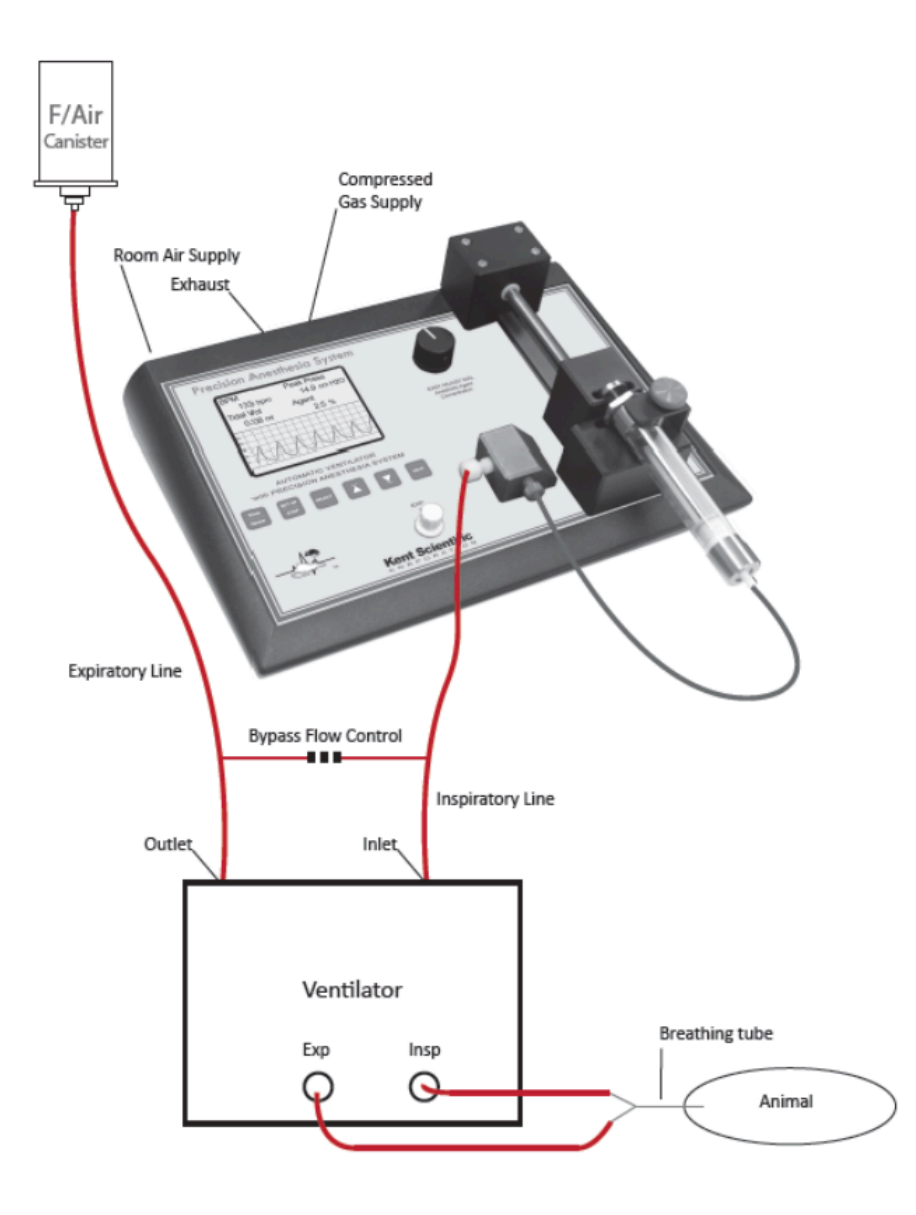

## **Scavenging**

#### **8.** Are there special considerations if I use an in-house (piped-in) vacuum?

Yes. It is likely that you will have to use a vacuum break between the exhaust tubes and the vacuum to prevent too much negative pressure on the exhaust side. The vacuum break relieves pressure on the exhaust line and ensures proper operation of the SomnoSuite.

SomnoSuite can be used without hooking it up to your in-house vacuum. Simply attach the included charcoal canister and tubing to the exhaust port in the back of the SomnoSuite Controller. Replace the charcoal canister as required.

## **Troubleshooting**

#### **9.** The Minute Volume display shows 0mL/min or the Injector is not moving. What can I do?

If you reset the SomnoSuite to the Factory Defaults and reconfigure the system, you will be able to report your findings to a clinical support person at Kent Scientific for further help.

Please follow these steps:

- 1. Go to **Main > Actions > Defaults**.
- 2. Close all caps.
- 3. Configure SomnoSuite as you did previously. For more information, see *Part 2: SomnoSuite Configuration Guide*. The basic steps to reconfigure are:
	- a. Press **SETUP** for the Main Menu.
	- b. At Main > Anesthesia > Enable, if the screen reads "SELECT to Enable," press SELECT to enable anesthesia.
	- c. At **Main > Anesthesia > Setup > Type Anest**, press  $\triangle$  or  $\nabla$  to select your anesthetic.
	- d. At Main > Anesthesia > Setup > Syr Size, press  $\triangle$  or  $\nabla$  to select a size.
	- e. Set the empty position of the syringe:
		- i. Loosen the clamp using the red thumb screw.
		- ii. Place the syringe in the notch.
		- iii. Tighten the red thumb screw so that the syringe is held securely in the block. Note the correct position of the syringe:

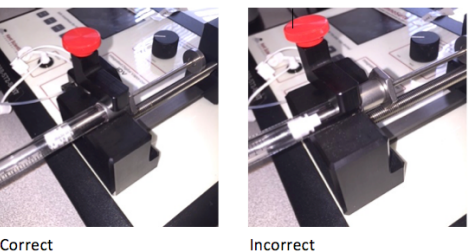

Correct

- 
- iv. At **Main > Anesthesia > Setup > Set Empty**, press and hold  $\nabla$  to move the pusher block and syringe plunger until you reach the empty position of the syringe. Leave about 0.1 to 0.2mm space between the end of the syringe and the plunger.
- v. Press **SELECT** to set the **Empty** position.
- vi. At Main > Anesthesia > Remove, press SELECT. This will move the pusher block back to the full position of your syringe. At this point, you would normally fill your syringe with anesthetic, but do not do that. You will use air as to troubleshoot your system.
- vii. Draw the syringe plunger back to a full position and place the syringe into the Syringe Holding Block as you normally would.
- viii. At Main > Anesthesia > Prime Tube, briefly press  $\nabla$  until the pusher block makes contact with the syringe plunger.
- 4. Open the air inlet & INSP ports by removing the caps.
- 5. At **Main > Air Mode**, choose **Constant Flow.**
- 6. At **Main > Air Source**, choose **Internal Pump**.
- 7. At Main > Minute Vol, choose 500mL/min.
- 8. Confirm that your *syringe contains no anesthetic*. For this test, you will simulate delivery of anesthetic using air only.
- 9. At Main > Anesthesia > Enable, enable anesthetic delivery.
- 10. Turn the Anesthetic Agent Concentration knob all the way to the right (5% isoflurane, 8% sevoflurane).

**Checkpoint 1:** At this point, please make a note of:

- the average Minute volume you see on the screen
- whether or not the syringe block is moving

**Note:** If the syringe block is not moving, make sure you have enabled anesthesia at Main > Anesthesia > Enable. Note: If anesthesia is enabled, there will be no other menu choices under **Enable** in the left column of the screen. Only **Enable** will appear.

**If compressed gas is available**, please proceed to step 9. Otherwise, report your findings to the clinical support person assigned to your account.

- 11. Press RUN/BACK to stop the SomnoSuite.
- 12. Turn the Anesthetic Agent Concentration knob all the way to the left (0%).
- 13. Close the air inlet cap.
- 14. Open the compressed gas port on the back of the controller.
- 15. Attach 5 to 10psi of oxygen to the compressed gas inlet.
- 16. At **Main > Air Supply**, choose **Compressed Gas**.
- 17. At Main > Minute Vol, set the flow rate to 500mL/min.
- 18. Turn the Anesthetic Agent Concentration knob all the way to the right (5% isoflurane, 8% sevoflurane).

**Checkpoint 2:** At this point, please make a note of:

- the average Minute volume you see on the screen
- whether or not the syringe block is moving (see Note at *Checkpoint 1* above)

Thank you for following this troubleshooting procedure. Please report your findings to the clinical support person assigned to your account. It may also be helpful to send images or video of the SomnoSuite and of your entire anesthesia setup.

#### **10.** The syringe pusher block is stuck at the top of the Controller. What can I do?

You may have positioned the pusher block too far up on its track, causing it to bind against the top block. This can happen if you set the **Empty** position too high and then used the **Remove** function. To fix this:

- 1. Turn the lead screw clockwise by hand until it unbinds.
- 2. If that is too difficult or the screw simply will not move, at **Main > Anesthesia > Prime Tube**, press  $\nabla$ briefly until the pusher block releases from the top of the unit.

If you are still unable to release the block try performing steps 1 and 2 at the same time.

To prevent this from happening in the future, please make sure your syringe is positioned correctly in the syringe holder block.

#### **11.** I am having trouble with my MouseSTAT. What can I do?

This chart shows common problems you might experience with the MouseVent. If none of the suggested solutions solve your problem, please contact Kent Scientific for assistance.

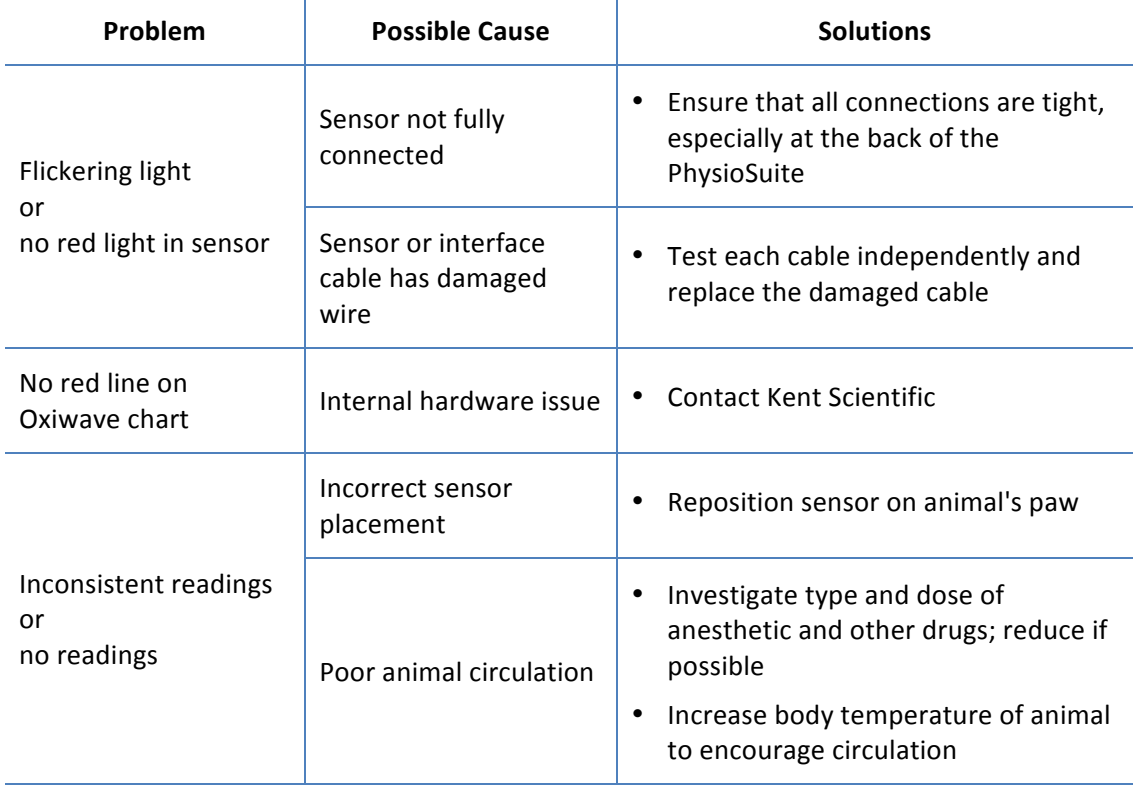

#### **12.** I am having trouble with my MouseVent. What can I do?

This chart shows common problems you might experience with the MouseVent. If none of the suggested solutions solve your problem, please contact Kent Scientific for assistance.

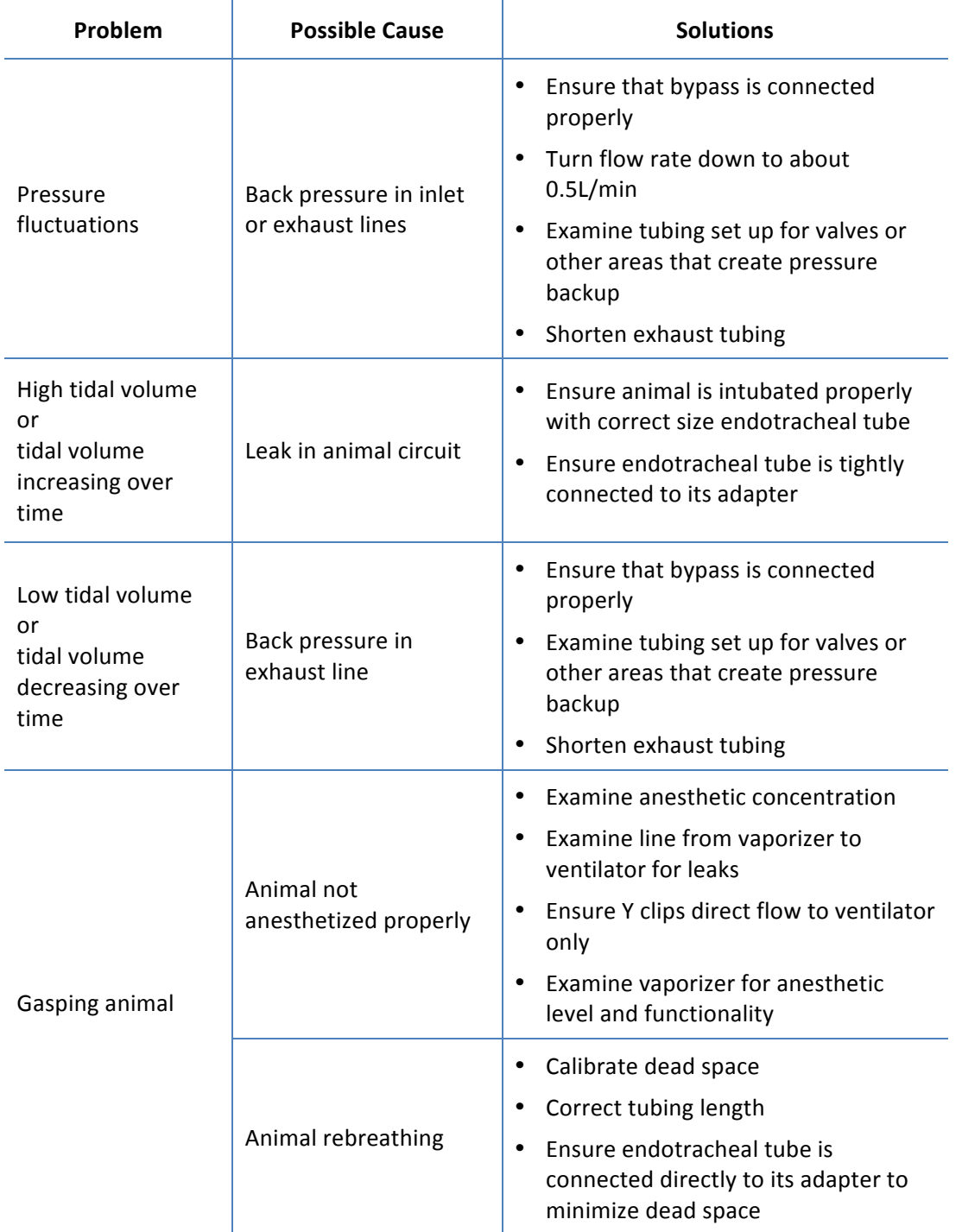

## **Managing Data**

SomnoSuite supports a robust and customizable set of data collection, storage and upload features:

- History -stores the most recent roughly 1000 records from your PhysioSuite runs. This data can be sent to a PC through the USB port. See **Main > History**.
- Upload -uploads real-time data to your computer through the USB port. See **Main > Config > Upload**.

All data from your SomnoSuite is in the form of comma separated values. In some cases, it includes headings, units, ranges and other extra data.

You can collect and monitor this data using a serial over-USB connection and the Free Serial Port Terminal program under Windows® Vista® or Windows® 7 or 8. Once the data is on your computer, you can use a variety of programs there to examine the data. 

#### *To upload SomnoSuite data*  successfully, you must upload and *install:*

- The latest FTDI driver
- *Free Serial Port Terminal.exe*

#### **FTDI Driver Installation Guide**

Download and install the FTDI driver to enable your computer's USB port to communicate with your PhysioSuite:

- 1. In a browser, navigate to http://www.ftdichip.com/Drivers/VCP.htm.
- **2.** Find the latest **Currently Supported VCP Drivers** table. Click the link that says **setup executable**.

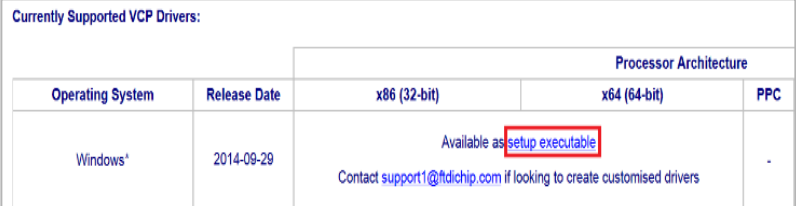

**3.** When the prompt appears, click **Save File**.

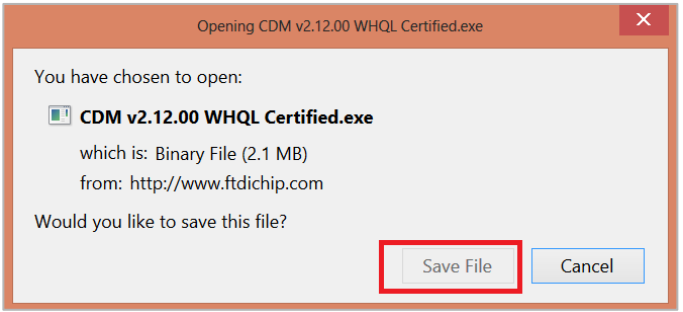

**4.** When the download is complete, locate the saved file on your computer and open it.

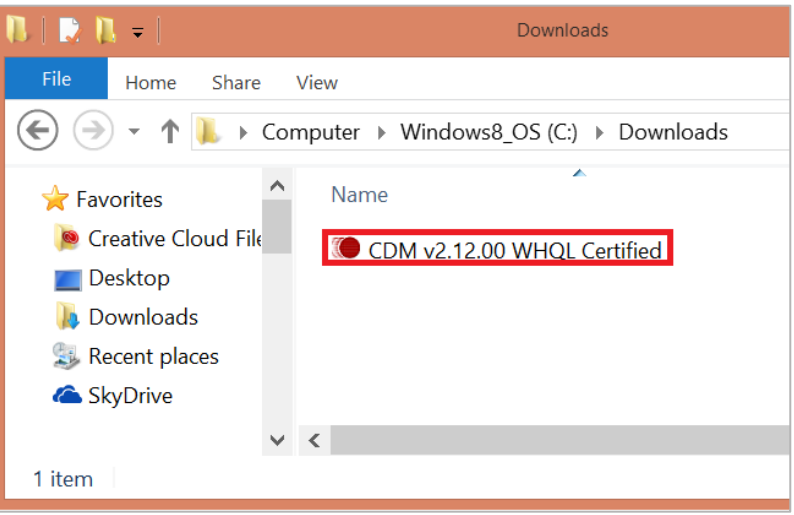

**5.** Click **Extract** to extract the driver installer and launch the installation program.

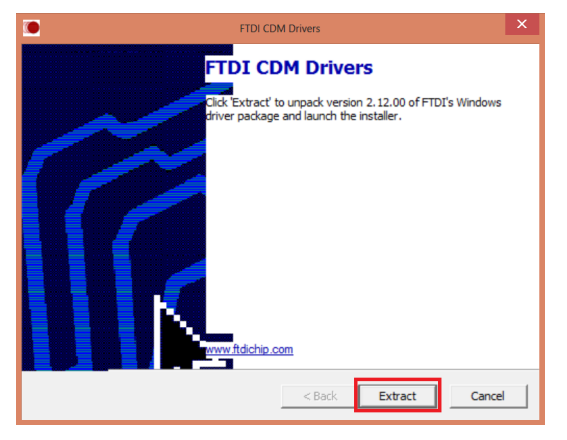

**6.** When the extraction is finished, the computer will launch the **Device Driver Installation Wizard**. Click **Next** to begin installation of the PhysioSuite communication drivers.

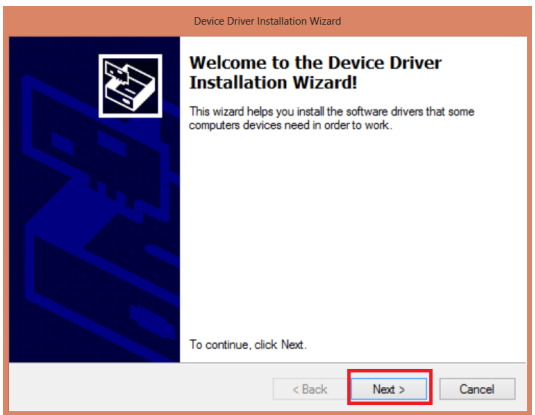

**7.** Accept the License Agreement and click **Next**.

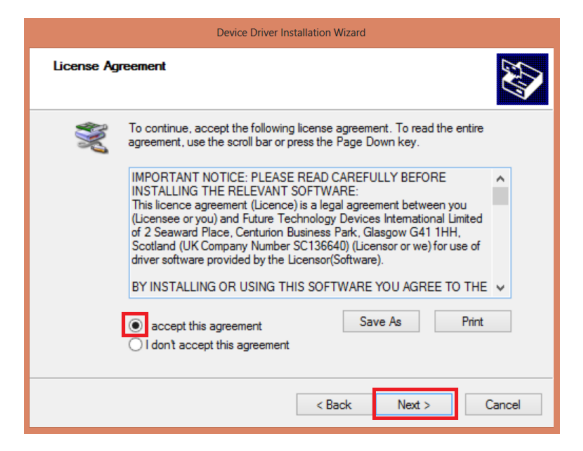

- **8.** When the driver installation is complete, click Finish to close the driver installation program. You have now finished installing the FTDI-Chip drivers.
- **9.** Turn your SomnoSuite on and connect it to your PC using the USB to Mini-USB cable included with your system.

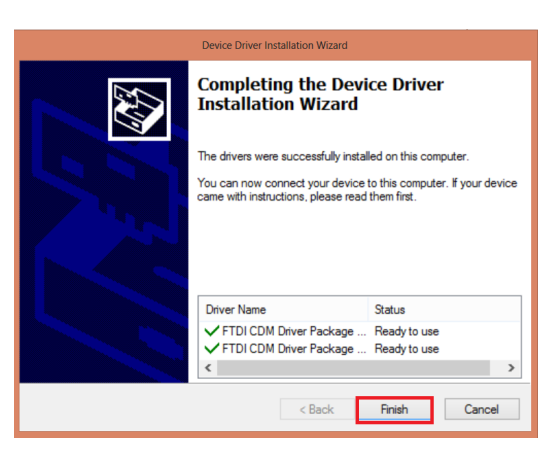

10. Open Control Panel and from there, open Device **Manager**.

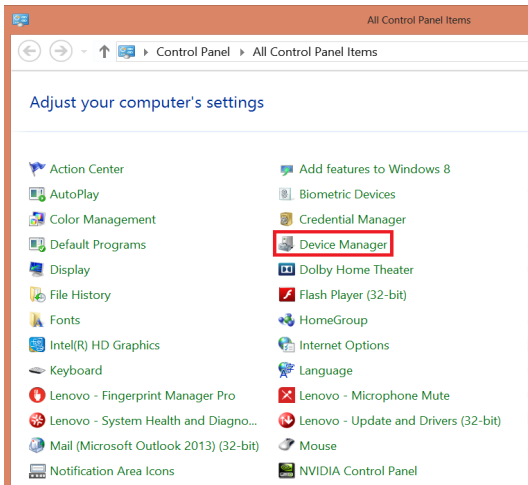

**11.** In Device Manager, open the Ports (COM & LPT) tab. If your device is installed properly, it will show up as a USB Serial Port. COM9 in the image below is an example of a port number. Your port number may be different. 

4 TPorts (COM & LPT) Intel(R) Active Management Technology - SOL (COM20) Standard Serial over Bluetooth link (COM11) USB Serial Port (COM9)

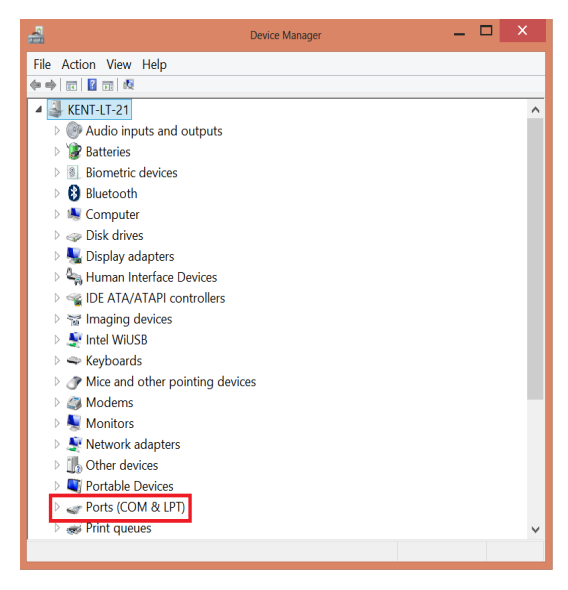

#### **Terminal Emulator Setup Guide**

These directions are for use with Free Serial Port Terminal.exe, a program that allows your computer to receive data from your SomnoSuite. Please note that some features, such as the location of menus or settings, may vary from those presented in this guide, depending upon your operating system and your data collection program.

> Free Serial Port Terminal is a freeware third-party program and is not developed or supported by Kent Scientific Corporation. It is provided as is. Kent Scientific is not responsible for loss of data or time, or for damage to property, due to misuse of this program or caused by any bugs in this software or conflicts caused by the use of this software.

Before you begin:

- **O** Confirm that the FTDI VCP drivers are installed on your system. SomnoSuite will not be able to upload data properly if this driver is not installed. See *FTDI Driver Install Guide* on page 27 for directions.
- **O** Connect your SomnoSuite to your computer using the included USB to Mini-USB cable.
- **O** Download and Install Free Serial Port Terminal using this URL: http://www.softpedia.com/get/System/System-Miscellaneous/Free-Serial-Port-Terminal.shtml. *Please note that this freeware, third-party program was not developed by and is not supported by Kent Scientific.*

#### **Setup**

1. At the Windows Control Panel, open **Device Manager**. Locate the **Ports (COM & LPT)** selection.

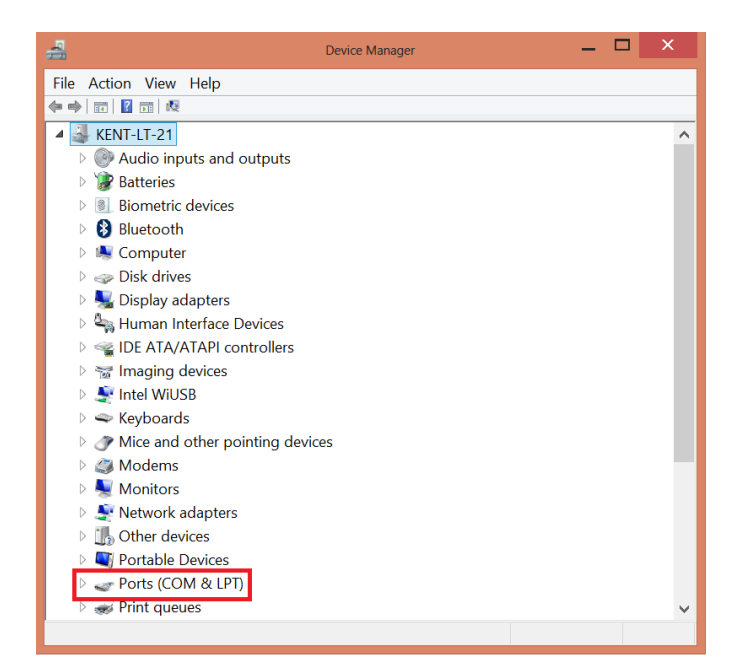

**2.** Open the Ports (COM & LPT) menu. Note the COM port number of this SomnoSuite, shown as **USB Serial Port (COM##)**.

4 TPorts (COM & LPT) Intel(R) Active Management Technology - SOL (COM20) Standard Serial over Bluetooth link (COM11) USB Serial Port (COM9)

**3.** Locate the icon for Free Serial Port Terminal and open the program.

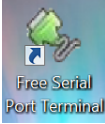

- **4.** Open the **COM** Port drop down menu and select the COM Port of the device. In the Settings drop down menu, select **COM Port Settings**. The number you see after **COM** will not necessarily be 9.
- **5.** Set the COM port settings to: Bits per second: 115200 **Data Bits**: 8 **Parity: None Stop bits: 1 Flow Control**: **DTR**: green **RTS**: green

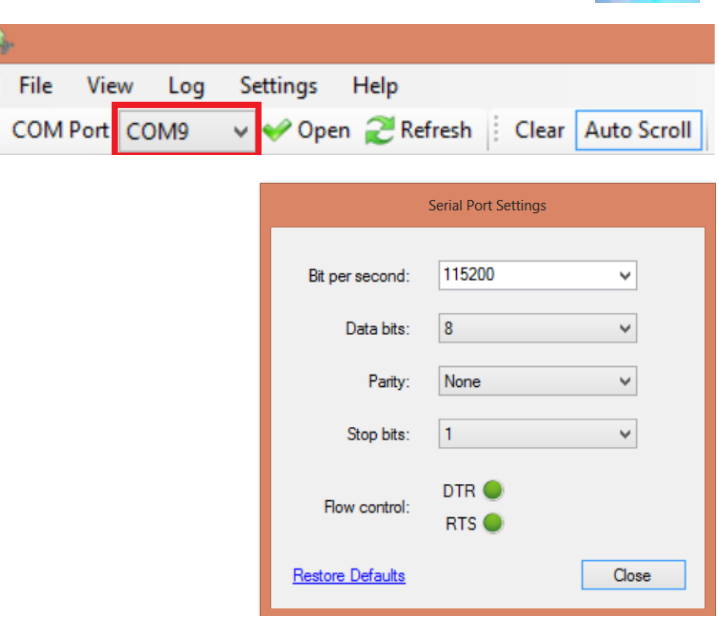

**6.** Press the **Open** button on the Toolbar to open the COM port and begin communication between your PhysioSuite and computer. Be sure you have enabled data upload in the SomnoSuite firmware to receive readings in the terminal emulator.

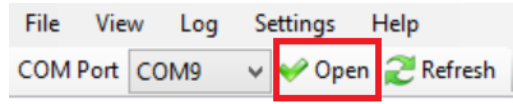

#### **Logging Data**

The Terminal emulator will not save data to disk unless you enable Data Logging. Data Logging allows you to record experimental data for later analysis in programs such as R, Excel and Matlab.

To begin logging data:

- 1. Select **Start Logging** from the Log Menu.
- **2.** In the resulting Save As dialog box, type your desired file name in the File name field.
- **3.** In the **Save as Type** field, select Text file (\*.txt) from the drop down menu.
- **4.** Click **Save**.

The data stream is now be saved for later use.

#### **Unable to upload data?**

If you are not able to upload data, please check that:

- You have enabled **Upload** through your SomnoSuite menus.
- You have selected one or more Parameters to be uploaded.
- Your SomnoSuite is in Run Mode if your settings require that. See Main > Upload.
- Your SomnoSuite has successfully been assigned to a COM port. To verify this, open Device **Manager**.
- You have entered the correct COM port settings.
# Part 2: SomnoSuite Configuration Guide

# The Main Menu

Any time you press **SET UP** at the Home Screen, the Main Menu appears on the left side of the display. The Air On/Off choice will be highlighted. 

Press **SET UP** to move through the choices of the Main Menu. For each choice, on-screen instructions tell you either to press **SELECT** for another menu or to use the  $\Delta$  and  $\nabla$  buttons to make a setting.

Pressing **RUN/BACK** moves back a level in the menu structure. Pressing **RUN/BACK** at the **Main Menu** puts the SomnoSuite into Run mode. 

At the Main Menu, choices vary depending upon modules installed:

- Air Mode appears only if you have the MouseVent module.
- Minute Vol appears only if you have no MouseVent module or are running the MouseVent with Air Mode set to Constant Flow.
- **MouseVent** appears only if you are running the MouseVent module with **Air Mode** set to **Ventilator.**

# **Main > Air On/Off**

**Control air flow** Turn the air flow **ON** or **OFF**. Press **SELECT** to choose.

If you choose OFF, the Ventilator or Vaporizer immediately turns off. Pressing **RUN/BACK** will cause the system to enter Run mode and all the associated displays to appear. However, you will have to press **RUN/BACK** again if you want the Ventilator or Vaporizer to turn on.

If you choose ON, the Ventilator or Vaporizer immediately begins to run and will continue running even if the system is in Setup mode. This allows you to make changes in your system settings while maintaining an air flow to the animal. With this setting, at the Run Screen, you can use the RUN/BACK button to pause the Ventilator. SomnoSuite will then beep to remind you it is paused.

#### *Main Menu*

**Air On/Off Anesthesia Air Supply Air Mode Minute Vol MouseVent MouseSTAT Actions History Alarms Config**

#### **Main > Anesthesia**

#### **Go to Anesthesia Menu**

The Anesthesia menu lets you set up how and if you will use anesthetic along with the air flow to the animal. It contains four choices:

#### **Main > Anesthesia > Enable**

#### **Deliver anesthesia**

Choose whether or not anesthetic will be included along with the air delivered to the animal. Press **SELECT** to choose. Choices: **Enable, Disable**. Default: **Disable**. 

When you are asked to confirm, press **SELECT** again for yes or **SET UP** for no. Before you select **Enable**, be sure your anesthetic setup is complete, the syringe is loaded and the anesthesia tubing is filled and primed.

#### **Main > Anesthesia > Remove**

#### **Remove syringe**

Move the pusher block away to allow you to replace a syringe. Begin by removing the empty syringe. Then press **SELECT** to move the pusher block a sufficient distance to allow you to place the newly filled syringe. The block will stop slightly more than 6cm back from the empty position you have set with **Main > Anesthesia > Setup > Set Empty**. If you want to stop or restart the block while it is reversing, press **SELECT**.

Please see **animal safety caution** in sidebar.

#### **Main > Anesthesia > Prime Tube**

#### **Move block to prime tube**

Move the pusher block back into position after placing a newly filled syringe. Press  $\nabla$  to adjust the position of the block until you have filled the anesthetic connecting tubing with anesthetic.

Please see **animal safety caution** in sidebar.

#### **Main > Anesthesia > Setup**

#### **Go to Anest Setup menu**

The Anest Setup Menu allows you to set parameters for the anesthetic delivery system. It contains four choices:

# *Anesthesia Menu* **Enable Remove**

**Prime Tube Setup** *You must configure the anesthesia component of the system with* **Setup** before you make any other *selections from this menu.*

#### *Enabling Anesthesia*

**Choosing Enable removes all other** *choices from the Anesthesia menu. Remove, Prime Tube and Setup return when you Disable Anesthesia.*

#### *CAUTION!*

#### *For animal safety!*

Do not prime the tube if the circuit *is* already filled with anesthetic. **Priming is intended for use only** *when* you are using a new syringe *and no anesthetic is present in the circuit. Priming the tube while anesthetic is already present in the circuit can cause too much anesthetic* to be pushed into the *line resulting in an overdose to the animal.*

#### *Anest Setup Menu*

**Type Anest Syr Size Set Empty Auto Rev**

#### **Main > Anesthesia > Setup > Type Anest**

#### **Set type of anesthetic**

Choose the type of anesthetic you will use in the syringe. Choices: **Isoflurane, Sevoflurane**. Default: **Isoflurane.**

**If you plan to use sevoflurane**, please contact Kent Scientific to ensure that you have the most up-to-date firmware.

Your Type Anest choice sets the scaling of the SomnoSuite Controller's Anesthetic Agent Concentration knob, which is used to select the percentage of anesthetic you want to use. The MIN value (knob all the way to the left) is 0%. The **MAX** value (knob all the way to the right) is 5% for isoflurane and 8% for sevoflurane.

#### **Main > Anesthesia > Setup > Syr Size**

#### **Select syringe size**

Choose the size of the syringe you will be using. Choices: 2mL, **5mL, 10mL**. Default: **2mL**.

See page 61, *Choosing Syringe Size*, for a discussion and tables to help you select the size syringe that will provide anesthesia for the length of time you want to use it.

To ensure continuous operation of the pump and constant flow of anesthetic, choose a syringe that will last for your specific procedure, but no longer than 3 to 6 hours. If your procedure is longer than that, fill a second syringe and quickly switch syringes when the first syringe is 95% empty.

Built in alarms sound when your syringe is 90% empty (1 beep), 95% empty (2 beeps) and completely empty (5 beeps). These cannot be turned off.

See Main > Alarms on page 50 to set an alarm that will alert you when the syringe reaches any volume you select.

#### **Main > Anesthesia > Setup > Set Empty**

#### **Set empty for syringe**

Identify the position at which the pusher block will stop and treat the syringe as empty. With an empty syringe in place, press  $\Delta$  or  $\nabla$  to move the block to the empty position for

#### *Syringe Size*

The SomnoSuite is designed to use *specific gas-tight analytical*  syringes in 2mL, 5mL and 10mL *sizes.*

# *CAUTION!*

#### *For animal safety!*

Do not prime the tube if the circuit *is* already filled with anesthetic. **Priming** is intended for use only when you are using a new syringe *and no anesthetic is present in the circuit. Priming the tube while anesthetic is already present in the circuit can cause too much anesthetic* to be pushed into the *line resulting in an overdose to the animal.*

the syringe. When you have the plunger in the correct location, press **SELECT**. The pusher block will now automatically detect this position as empty and stop moving.

Built in alarms sound when your syringe is 90% (1 beep), 95% (2 beeps) and 100% (5 beeps) empty. These cannot be tuned off. You can also set an alarm to warn you when the syringe reaches any volume you select. See Main > Alarms on page 50.

#### **Main > Anesthesia > Setup > Auto Rev**

#### **Enable automatic reverse**

Enable the pusher block to reverse automatically when the syringe is empty. Choices: **YES**, **NO**. Default: **YES**.

Auto reverse automatically returns the pusher block to the full position when the syringe becomes empty. If you choose NO, an empty syringe simply causes the block to stop.

You can press **SELECT** to stop the auto-reversing midway if you would like to use a partially filled syringe.

When the pusher block stops, either when auto-reversing is complete or because you have pressed **SELECT**, you can use  $\Delta$ and  $\nabla$  to adjust the block's position. This lets you make small adjustments to assist in repositioning the syringe.

When you have positioned your syringe, press **RUN/BACK** to enable anesthesia. This also disables use of  $\Delta$  and  $\nabla$  to move the pusher block.

# **Main > Air Supply**

#### **Select air supply**

Choose the source of the air supply for your animal. Choices:

- Internal Pump Set the source of air to be the SomnoSuite pump.
- Compressed Gas Set the source of air or gas to be an external supply.

#### Default: **Internal Pump**

#### *Set Empty*

**Be** sure to select a plunger position *that leaves at least a minute space*  **between the plunger and the** syringe end. This eliminates the risk of pushing the plunger too hard into the syringe and breaking *it.* If you overshoot the empty *position while you are setting it,*  back up beyond the empty position before you continue. **Always set** the empty position moving in the direction of pushing the plunger *in.*

#### *Using Compressed Gas*

*You can connect a compressed gas source such as oxygen or a gas mixture to the port on the back of the SomnoSuite. Set the gas pressure to be 5psi (.35kg/cm2 or 35kPa) but no higher than 10psi (0.7 kg/cm2 or 70kPa) before connecting* the tubing from the *tank.*

# **Main > Air Mode**

#### **Select air mode**

Choose the way the air is delivered to your animal. Choices:

- Ventilator Use the Ventilator mode to generate breaths. This is the default.
- Constant Flow Use the Vaporizer mode for a constant flow of gas to the animal.

Default**: Ventilator**

Air Mode appears only if the MouseVent module is installed.

#### **Air Mode and Air Supply**

If you set Air Mode to Constant flow:

- For animals over 500g, set Air Supply to Compressed Gas only.
- For animals of 500g or less, set Air Supply to either Internal **Pump** or **Compressed Gas**.

# **Main > Minute Vol**

#### **Set target flow rate**

Choose the gas flow rate for SomnoSuite to use. This menu choice appears only if you:

- have no MouseVent module
- are using the MouseVent with Air Mode set to Constant Flow

Choices: 10mL/min to 500mL/min in 1mL/min increments for Air **Supply** set to Internal Pump, and 10 mL/min to 800mL/min for Air **Supply** set to **Compressed Gas**. These settings allow you to use flow rates that are much lower than traditional vaporizers support. Default: **100mL/min**.

#### *Vaporizer vs Ventilator*

*Vaporizer mode (Air Mode = Constant Flow)* produces a constant flow stream of air or gas through an *induction chamber or mask. Ventilator mode* (**Air Mode** = **Ventilator**), which requires the *MouseVent module, operates as a* full-featured Ventilator using the *MouseVent functions. A Constant*  **Flow** operation is a settable *MouseVent option.*

#### *Minute Vol*

*If you have set Minute Vol to a value greater than 500mL/min using* **Internal Pump**, and you then switch *to Compressed Gas, Minute Vol will*  reset automatically to 500mL/min.

# **Main > MouseVent**

#### **Go to MouseVent Menu**

The **MouseVent Menu** allows you to specify the operating conditions for the MouseVent Ventilator. The number of menu choices varies with the setting you make under Priority:

- **Targ Press**  $-$  (inspiration pressure priority, default setting) only **TargPres** appears below **Priority** in the **MouseVent Menu**
- **Tidal Vol —** (tidal volume priority) **Tidal Vol**, **Init Press**, **Max Press** and Min Press appear instead

# **Main > MouseVent > Body Wgt**

#### **Set body weight**

Choose the animal body weight that will be used to set a typical **RR** and Tidal Vol for that weight. Choices: 3 to 500g. Default: 30g.

As you change the weight for your animal, the default Tidal **Volume, RR** and Minute Volume for that weight are shown on the screen. If you want to use values other than these default values, you must reset them *after* you set **Body Wgt:** 

- To reset **RR**, choose **RR** from the **MouseVent Menu**.
- To reset **Tidal Vol** (and thus **Minute Vol**), choose **Tidal Vol** at **MouseVent > Priority** and then set the target **Tidal Vol**. See **Priority** below.

Each time you set a new body weight, the defaults for that weight will appear, and those values will replace any settings you may have made for them.

You can also change body weight at the Home Screen when you have the MouseVent module. Setting the weight in either place overrides any setting you have previously made. Note that the Home Screen also displays the current settings for several important ventilator parameters.

# Main > MouseVent > RR

#### **Set ventilation rate**

Choose a target ventilation rate in breaths per minute. Choices: 20 to 350bpm. Default: 133bpm for an animal of the default weight, which is 30g.

# *MouseVent Menu*

**Body Wgt RR Priority -TargPres -Tidal Vol -Init Press -Max Press -Min Press PEEP Advanced** 

**The MouseVent** choice of the Main *menu* appears only if you have the **MouseVent module and have set** *Air Mode to Ventilator.*

#### *Note*

You will need to calibrate the dead space in the connecting tubing for the Ventilator to calculate the *correct tidal volume. See page 46.*

#### **Main > MouseVent > Priority**

#### **Set ventilator priority**

Choose which Parameter will be given priority as the MouseVent regulates artificial ventilation. You can choose to ventilate to a target tidal volume, TidalVol, or a target inspiration pressure, TargPres. The recommended setting and default is TargPres.

Your choice at this screen, which depends upon the requirements of your procedure, will add the selection(s) you need to the **MouseVent Menu, allowing you to set your target criteria. For more** about constant-volume ventilation and constant-pressure ventilation, see pages 57 and following.

# **Main > MouseVent > TargPres**

#### **Set target insp pressure**

Choose a target inspiration pressure that the MouseVent will try to maintain from breath to breath. Choices: 2 to 30cmH2O. Default: **15cmH2O**.

This choice appears only if you have chosen Inspiration TargPres under **Priority**. 

# **Main > MouseVent > Tidal Vol**

#### **Set target tidal volume**

Choose a target tidal volume that the MouseVent will try to maintain from breath to breath. Choices: 0.01 to 5.00mL. Default: depends upon the body weight you have selected.

This choice appears only if you have chosen Tidal Vol under Priority.

# **Main > MouseVent > Init Press**

#### **The Set init insp pressure screen**

Choose an initial inspiration pressure that the MouseVent will use on its first cycle after you press **RUN/BACK**. Choices: 2 to 30cmH2O. Default: **15cmH2O**.

This choice appears only if you have chosen Tidal Vol under Priority.

#### *Tidal Volume Priority*

*If you choose Tidal Vol under Priority,* the MouseVent will adjust the *inspiration pressure to deliver a fixed* volume to the animal's lungs, *acting like a standard volume*  ventilator. The process begins at *the pressure you specify with Init*  **Press.** If the tidal volume at that *pressure does not meet your*  target, the MouseVent adjusts the *pressure trying to reach your target tidal volume.*

#### **Pressure Priority**

*If you choose TargPres under* **Priority**, the MouseVent will adjust the inspiratory volume to *maintain the maximum airway pressure at the level you specify.* 

*For more about Priority in Ventilation, see pages 57 and following.*

#### **Main > MouseVent > Max Press**

#### **Set maximum insp press**

Choose the maximum inspiration pressure that the MouseVent should use in trying to reach your target tidal volume. Choices: from the value you have set for **Init Press** to 30cmH2O. Default: **20cmH2O**.

This choice appears only if you have chosen Tidal Vol under Priority.

#### **Main > MouseVent > Min Press**

#### **Set minimum insp press**

Choose a minimum inspiration pressure that the MouseVent should use in trying to reach your target tidal volume. Choices: 2cmH2O to the lnit Press value you have set. Default: 5cmH2O.

This choice appears only if you have chosen Tidal Vol under Priority.

#### **Main > MouseVent > PEEP**

#### Set peak end exp press

Choose a PEEP-Peak End Expiratory Pressure-to be used to prevent lung collapse in your animal. Choices: 0 to 9cmH2O. Default: 0cmH2O. For more about PEEP, see page 57 and following. 

#### **Main > MouseVent > Advanced**

#### **Go to Advanced Menu**

The **Advanced Menu** allows you to customize certain specialized parameters of the MouseVent. It contains seven choices:

#### Main > MouseVent > Advanced > **Run/Stop**

#### **Set Ventilator stat on power-up**

Choose whether or not the Ventilator will run when you turn the power on. If you choose not to have the Ventilator run on start-up, you will have to press RUN/BACK after power-up to start it. Choices: Running, Stopped. Default: Stopped.

#### **Stopping the Ventilator**

Even in Setup mode, the Ventilator continues to run in the background. To stop it, press **RUN/BACK** until you reach the Run screen. Press it one more time to stop the Ventilator. The lack of valve or pump sound will confirm that it is stopped.

#### *Max Press and Min Press*

For animal safety, the allowed range of pressures is bracketed by *the values you specify with Max*  **Press** and **Min Press**. If the *MouseVent reaches Max Press* before delivering your target tidal *volume, it will stop inspiration at* **Max Press** to avoid over-pressuring the animal's lungs. If it reaches Min **Press** before delivering your target *tidal volume, it will deliver Min*  **Press** to make sure the animal is at least minimally ventilated. **IMPORTANT:** If this occurs, check *your settings and tubing connections.*

#### *Advanced Menu*

**Run/Stop I/E Ratio Sigh Assist Triggers Insp Pause Sync Out**

#### **Main > MouseVent > Advanced > I/E Ratio**

#### Set ratio of insp to exp parts of cycle

Choose the ratio between the inspiratory and expiratory phases of a breath cycle. Choices: **1/1**, **1/1.5**, **1/2**, **1/3**, **1/4**, and **1/5**. Default: **1/2**.

Note that you are setting the ratio between the inspiratory and expiratory phases of a MouseVent breath cycle, not between the inspiratory phase and the entire breath cycle. That means a ratio of 1/2 yields an expiratory phase that is twice as long as the inspiratory. If you wanted the inspiratory cycle to be half of an entire cycle, you would choose an **I/E Ratio** of **1/1**.

#### **Main > MouseVent > Advanced > Sigh**

The Sigh Menu lets you enable Sigh breaths and configure the details of those breaths. The Sigh Menu has three choices:

#### **Main > MouseVent > Advanced > Sigh > Enable**

**Enable Sigh breaths** Enable or disable Sigh breaths. Choices: **YES**, **NO**. Default: **NO**.

#### Main > MouseVent > Advanced > Sigh > Sigh Press

#### **Set target pressure for Sigh breaths**

Set the target pressure for Sigh breaths. Choices: from either **TargPres** for Pressure Priority or **Init Press** for Volume Priority to 30cmH2O. Default: **20cmH2O**.

#### **Main > MouseVent > Advanced > Sigh > Interval**

#### **Set number of breaths before a Sigh breath**

Specify the number of regular breaths between **Sigh** breaths. Choices: 10 to 100. Default: 25 (Sigh every 26<sup>th</sup> breath).

#### Main > MouseVent > Advanced > Assist

#### **Go to Assist Menu**

The Assist Menu allows you to enable assisted ventilation and configure the way in which it will be implemented. The Assist **Menu** has six possible choices:

#### Main > MouseVent > Advanced > Assist > Enable

#### **Enable assisted ventilation**

Enable or disable assisted ventilation. Choices: **YES**, **NO**. Default: **NO**.

#### *Sigh Menu*

**Enable Sigh Press Interval** 

*See page 60 for more about Sigh breaths.*

#### *Assist Menu*

**Enable Backup Trg Button Trg Remote Trg Breath Trg -Trig Press**

**Tip:** If you have enabled assisted *breaths and have not chosen any other trigger, the backup trigger*  will be the only trigger for an *assisted breath.*

#### Main > MouseVent > Advanced > Assist > Backup Trg

#### **Set time for backup trigger**

Set the timed backup trigger, which acts as a backup to any other triggers you have set for assisted ventilation. Unless you turn the backup trigger off, the MouseVent will wait up to your specified number of cycle periods after the end of a cycle and if no other trigger occurs in that time, deliver an assisted breath. Choices: Off, a number of cycles between 0.25 and 4.00. Default: **Off**.

#### **Main > MouseVent > Advanced > Assist > Button Trg**

#### **Enable SELECT button as trigger**

Enable **SELECT** as a trigger for an assisted breath. If you choose to enable it, pressing **SELECT** at any time in Run mode will cause an assisted breath to be delivered. Choices: YES, **NO**. Default: **NO**.

#### Main > MouseVent > Advanced > Assist > Remote Trg

#### **Enable remote signal as trigger**

Enable the triggering of an assisted breath by an external signal you supply. If **Remote Trg** is enabled, a drop from HI signal to LO on pin 5 of the Remote connector will act as the trigger. Choices: **YES**, **NO**. Default: **NO**.

#### **Main > MouseVent > Advanced > Assist > Breath Trg**

#### **Enable attempted breath as trigger**

Enable the attempted breath trigger, which is the triggering of an assisted breath by the animal's attempt to breathe. Choices: **YES**, **NO**. Default: **NO**.

#### **Main > MouseVent > Advanced > Assist > Trig Press**

#### **Set pressure drop for breath trigger**

Select the required drop in pressure that The MouseVent must detect before it triggers an assisted breath. Choices: -2.0 to -0.2cmH2O. Default: **- 0.5cmH2O**. 

This menu choice appears only if you have enabled the attempted breath trigger at **Assist > Breath Trg**.

#### *Remote Triggering*

*You can apply an external signal at the REMOTE connector of the MouseVent and use this signal to trigger and/or control sigh breaths, assisted breathing and breathing pauses. Grounding pin 5*  of the **REMOTE** port causes a drop *from high to low and acts as a trigger. For continuous actions, such as maintaining Hold at Expiratory* (see page 43) the action *remains as long as the drop to low is* held.

*You* will need a custom cable for the **REMOTE** connector if you want to use the Remote Trigger feature. *Contact Kent Scientific for more information.*

#### *Breath Trigger*

*If* you enable the breath trigger, *you must set a value for Trig Press.*

#### **Main > MouseVent > Advanced > Triggers**

#### **Go to Triggers menu**

The Triggers Menu lets you choose the effect of the **SELECT** button and of the external signal if you are not already using them for assisted breathing. The Triggers Menu has three possible choices:

#### Main > MouseVent > Advanced > Triggers > **Effect**

# **Set action of SELECT btn and external trigger**

Choose the effect of the **SELECT** button and of the external signal in Run mode. The screen will indicate which triggers are still available for use. Function choices are:

- Hold at expiratory causes a pause at the expiratory phase until the setting you make under **Duration** is satisfied. Choosing **Hold at expiratory** adds the **Duration** choice to the menu.
- Hold at inspiratory causes a pause at the inspiratory phase until the settings you make under **Duration** and **Pressure** are satisfied. Choosing **Hold at inspiratory** adds the **Duration** and **Pressure** choices to the menu.
- Insert Sigh breath causes the next breath after the trigger to be a **Sigh** breath.
- **None** assigns no function to the available triggers. Default: **None**.

#### Main > MouseVent > Advanced > Triggers > Duration

#### **Set length of triggered pause**

Choose how long a triggered pause will remain in effect. Choices: a number of seconds between 1 and 30, **Until released**. Default: **Until released**. **Until released** maintains the pause until you release the **SELECT** button or the signal on pin 5 of the **Remote** connector drops to low.

#### **Main > MouseVent > Advanced > Triggers > Pressure**

#### **Set target hold pressure**

Choose whether or not the MouseVent is to actively maintain a constant pressure during a triggered pause in the inspiratory cycle, and if so, what that pressure should be. Choices: a pressure from 2cmH2O to 30cmH2O, **Not Actively Held**. Default: **Not Actively Held**. 

# *Triggers Menu* **Effect -Duration -Pressure**

There may be no choices, one *choice, or two choices under Effect* depending on the setting you make *there.* 

*The pair of Triggers—the SELECT button and the external signal will both be assigned the same* function if they are both available for assignment. If you have already *used the SELECT button, the external signal or both for assisted breathing, the used trigger(s) will* be marked as not available for *selection here.*

#### *About Hold at Inspiratory*

**During** a triggered pause in the *inspiratory phase, the gas used to maintain* the pressure is not *included in the measured tidal* volume for that breath.

#### **Main > MouseVent > Advanced > Insp Pause**

#### **Set insp pause as % inspiration interval**

Set the length of the inspiratory pause at the end of an active inspiration. You are choosing the length of the pause as a percentage of the time from the opening of the INSP valve to the opening of the EXP valve. Note that larger Insp Pause values cause more rapid pressure changes in the lungs, with the lungs being held for longer periods at either TargPress or the tidal volume. Choices: 5% to 50%. Default: **10%**.

#### Main > MouseVent > Advanced > Sync Out

#### **Select SyncOut signal**

Choose the type of analog signals to send to external equipment. Choices are:

- **Sqr wave** Send a high signal at the beginning of each inspiration, dropping to low at the beginning of each exhalation.
- Inv sqr wave Send a low signal at the beginning of each inspiration, going up to high at the beginning of each exhalation.
- Insp pulse Send a pulse at the beginning of each inspiration.
- Insp pause pulse Send a pulse at the beginning of the plateau phase of the each breath.
- **Exp pulse** Send a pulse at the beginning of each expiration.
- Not enabled Do not send a signal.

#### Default: **Not Enabled**.

The signal is sent from the same **Remote** port used by the analog output feature. See page 55. As a result, turning on any of the Sync Out signals will disable analog output as long as Sync Out remains set to anything but Not enabled.

#### *Signal Type*

*The pulsed signal sent for Exp pulse*, *Insp pause pulse and lnsp pulse is a 1ms low-high-low signal.*

#### *Important*

**Please contact Kent Scientific for** *the required cable if you want to use the Sync Out feature.*

### **Main > MouseSTAT**

#### **Set minimum allowed HR**

Choose a minimum heart rate for the MouseSTAT module to recognize. This allows you to filter out any small movements or respiration artifacts the animal might produce.

Select a minimum heart rate that is higher than the animal's maximum respiration rate. Choices: Mouse (240), Rat (140) and **Custom**, which can range from 40 to 600. All heart rates are in beats per minute. Default: **Mouse**.

#### **Main > Actions**

#### **Go to Actions Menu**

The **Actions Menu** allows you to perform several "housekeeping" functions for your SomnoSuite. It contains up to five choices if you have the MouseVent module, but only one choice-Defaults-if you are using the Vaporizer configuration.

#### **Main > Actions > Purge**

#### **Purge valves**

Clear any accumulations from the MouseVent valves using highpressure air flow.

- 1. Remove the animal from the Ventilator.
- 2. Using the tubing from your MouseVent Accessory Kit, connect the **INSP** and **EXP** ports.
- 3. Press **SELECT**.

After you press **SELECT** the first time, you will be asked Are you **sure?** Press **SELECT** again for yes or **SET UP** for no. 

#### **Main > Actions > Leak test**

#### **Test plumbing for leaks**

Check for MouseVent system leaks.

- 1. Remove the animal from the Ventilator.
- 2. Firmly seal the end of the endotracheal tubing with your finger or a cap to test the external tubing. For an internal leak test, connect the INSP and EXP ports with a short length of tubing and fittings from the Accessory Kit.
- 3. Press **SELECT**.
- 4. You will be asked **Are you sure?** Press **SELECT** again for **Yes** or **SET UP** for **No**.

*If you do not have the MouseSTAT* **Pulse Oximeter, the screen will** *read Module not installed and you will not be able to set a heart rate.*

*Leak Test functions to work properly. If you do have the MouseSTAT module, be sure to plug the sensor into the Controller for the* 

*To use the Pulse Oximeter feature, you must first apply the oximeter sensor* to a convenient appendage *of your small animal. Read about measured after two seconds has sensors on page 63.*

*the pressure changes. The tubing Tip: For best results, use the hind paw for SpO2 measurements. paw for SpO2 measurements.* 

#### *Actions Menu*

*Calib Ddspc* **Leak Test Calib Ddspc Calib Ddspc tubing the company of the company of the company of the company of the company of the company of the company of the company of the company of the company of the company of the company of the company of the company of the** *av avoid* **<b>***avoid a* **Purge**

### *displayed. You do not need to Leak Test*

The ventilator tubing will be *The ventilator tubing will be*<br>pressurized to 20cmH2O with the *significantly off could indicate a EXP valve closed. The INSP valve will* then be closed and the *pressure in the tubing will be measured after two seconds has passed. You will see a display of the pressure changes. The tubing pressure drops must be 2cmH2O or*  less to pass the test.

# **Main > Actions > Calib Ddspc**

# **Calibrate tube dead space**

Calibrate the volume of all the tubing connected to the MouseVent Ventilator-the dead space.

- 1. Ensure that all tubing is set up exactly as you plan to use it to ventilate your animal.
- 2. Remove the animal from the Ventilator.
- 3. Firmly seal the end of the endotracheal tubing with your finger or a cap, ensuring that there is no leakage.
- 4. Remove the caps from the Air lnlet and Exhaust ports.
- 5. Press **SELECT**.
- 6. You will be asked **Are you sure?** Press **SELECT** again for yes or **SET UP** for no.

Be sure to perform this calibration every time you modify your setup in a way that changes the kind or amount of tubing you are using. 

Note: If you use only a small amount of tubing or large tidal volumes, you can ignore this procedure.

# **Main > Actions > Calib Vol**

# **Calibrate tidal volume**

Calibrate the volume registration components of the MouseVent.

- 1. Remove the animal from the Ventilator.
- 2. Draw 3mL of air into the 3mL Volume Calibration syringe.
- 3. Connect the syringe to the luer T.
- 4. Connect one end of the luer T to the EXP port and one end to the extension tubing.
- 5. Connect the extension tubing to the INSP port.
- 6. Press **SELECT**. You will be asked **Are you sure?** Press **SELECT** again for **Yes** or **SET UP** for **No**.
- 7. Wait for the beep and inject the 3mL of air.
- 8. Press **RUN/BACK**.

This process is different from calibrating the tubing, which corrects the tidal volume actually delivered to the animal.

# **Main > Actions > Defaults**

# **Restore factory defaults**

Restore all the factory default settings for the SomnoSuite Controller. Press **SELECT**. You will be asked **Are you sure?** Press **SELECT** again for yes or **SET UP** for no.

# *Calib Ddspc*

During the test, try not to flex the *tubing, or move it or the syringe, to avoid creating pressure fluctuations.* 

*When the calibration is done, the measured tube volume will be* displayed. You do not need to *know this volume to use the MouseVent, but a value that looks* significantly off could indicate a leak in the MouseVent.

# *Calib Vol*

The volume registration *components have been calibrated*  at the factory. It is unlikely that *you will need to perform this calibration unless you are experiencing difficulties and a*  support representative at Kent Scientific has suggested you do so.

*During the test, try not to flex the* tubing or move it or the syringe to *avoid creating pressure fluctuations.* 

# *Defaults*

*Restoring factory defaults resets*  the SomnoSuite with the factory defaults for settings across the *entire unit.*

# **Main > History**

### **Go to the History Menu**

The **History Menu** allows you to configure the display of SomnoSuite historical data, and to view the data while you are in Menu mode in addition to viewing it in Run mode.

The History consists of stored data records from your SomnoSuite runs. The most recent 1000 records are stored in memory and are not erased when the power is turned off.

You can view the History in three ways:

- **In Menu mode** Use the **View** choice of the History Menu > (see below).
- **In Run mode** Press  $\Delta$  and  $\nabla$  to scroll through the various runtime

displays on the bottom of the screen until you reach the History.

• **On your computer** Upload the History to your computer with **History > SendAll**  or **History > SendNew**.

The History Menu contains nine choices:

# **Main > History > Enable**

# **Save to History storage**

Enable the storage of your History data. Choices: YES, NO. Default: **NO.**

# **Main > History > Group ID**

# **Set Group ID**

Specify an optional six-character identifier to be stored with each record. If you do not choose one, the area reserved for displaying the identifier will be blank. Use  $\Delta$  and  $\nabla$  to cycle through the choices for each of the six places in the identifier.

Choices: letters from A to Z, numerals from 0 to 9, underline  $( \ )$ and blank. Press **SELECT** after each choice to move to the next field in the identifier. Press **SET UP** when you finish.

#### *History Menu*

**Enable Group ID View SendNew SendAll Header Params Timing EraseAll**

#### **Main > History > View**

#### **View History data**

View the History on the screen. When you select this, the Menu will be cleared from the screen and the History data will appear. Use  $\Delta$  and  $\nabla$  to page vertically and **SELECT** to page horizontally, necessary only if you have more than three parameters in a record. Press **SET UP** to return to the menu.

When you view the History in Menu mode, you see more information than you would on the Run screen. The first column displays a unique identifier (RecID) for each record. This identifier is an automatic record counter and is cumulative until you reset it with the **EraseAll** menu choice.

Directly under **RecID** is the time between record uploads. You will also see the **Group ID** you have specified. A period (.) in front of the Group ID indicates it is consecutive with the previous record. An exclamation point (!) indicates there are intervening records that are not displayed. This means there was a power off or an interruption in saving (Enable was set to No) between records.

#### **Main > History > SendNew**

#### **Send new History data**

Send all History records since your last History upload to your computer as ASCII records. You will be asked **Are you sure?** before the upload begins. Press **SELECT** for yes and **SET UP** for no.

When the upload is finished, all uploaded records will be marked as no longer new and you will see Upload complete.

**Note:** This action temporarily turns off any regular data upload to your computer. See page 54. When you return to Run mode, your ordinary upload will resume.

#### **Main > History > SendAll**

#### **Send all History data**

Send all History records to your computer as ASCII records. This choice works exactly as **SendNew** above does, except for the fact that all records are uploaded.

# **View History in Run Mode**

*In Run mode, press*  $\triangle$  and  $\nabla$  *to* scroll through the various runtime displays until you reach the *History.*

#### *To Send History Data*

Your Controller must be connected *to a computer for SendNew or*  **SendAll to work.** No warning or *message is displayed if there is no connection.*

#### **Main > History > Header**

#### **Include header info**

Choose whether or not to send a two-line header with each data upload. The first line of the Header contains the Parameter name of each data column. The second line contains the units for each column, except for column 1, which contains the time interval between records. Choices: **YES**, **NO**. Default: **NO**. 

# **Main > History > Params**

#### **Go to Parameters Menu**

The Parameters Menu lets you select which Parameters will be stored and displayed in the History. The modules installed determine which Parameters appear in your Parameters Menu.

Press SET UP to highlight the Parameter whose display you would like to configure and then use  $\Delta$  and  $\nabla$  to choose a column for that Parameter. You may select up to ten columns. Your SomnoSuite configuration determines the default settings.

#### **Main > History > Timing**

#### **Choose update rate**

Select the update rate for History data. Any time you set or reset the timing, your existing History data will be erased. Choices: once a second to once every 5 hours. Default: **5sec**.

#### **Main > History > EraseAll**

#### **Erase all History data**

Clear all History data from memory and reset RecID to 0. You will be asked Are you sure? Press SELECT for yes and SET UP for no.

#### *Parameters Menu*

**% Anest VolLeft PeakPres TidalVol MinVol RR TargPres PEEP Pressure SetMVol SpO2 HeartRate Perfusion MeasRR**

#### *CAUTION!*

*When you change your Parameter selection* (*Params*) or Timing, all *History data will be erased! RecID will be reset to 0 as well.*

#### *About History Parameters*

*Keep in mind that the Run mode History display contains only the first five columns you specify. If you would like to format your data*  so that you have space—a blank column-between your columns, *you can choose not to assign a parameter to the columns you* want to leave blank.

# **Main> Alarms**

#### **Go to the Alarms Menu**

The Alarms Menu allows you configure how, when and if to use the SomnoSuite alarms. It contains five choices:

# Main > Alarms > Alarm #1

### **Go to Alarm #1 Menu**

The Alarm #1 Menu lets you choose the circumstance under which Alarm #1, a single-beep alarm, will sound. It contains five choices:

#### **Main > Alarms > Alarm #1 > Parameter**

#### **Set Param to trip alarm**

Choose which Parameter you would like to activate Alarm #1. The available Parameters depend upon the modules you have installed. See page 2. The Omit choice disables the alarm.

#### **Main > Alarms > Alarm #1 > Type**

#### **Choose type of trigger**

Choose between sounding Alarm #1 when your measured value is greater than a threshold value or less than a threshold value. Default: **is > trigger value**. 

#### **Main > Alarms > Alarm #1 > Value**

#### **Set trigger value**

Choose the threshold value of the Parameter that will activate **Alarm #1**.

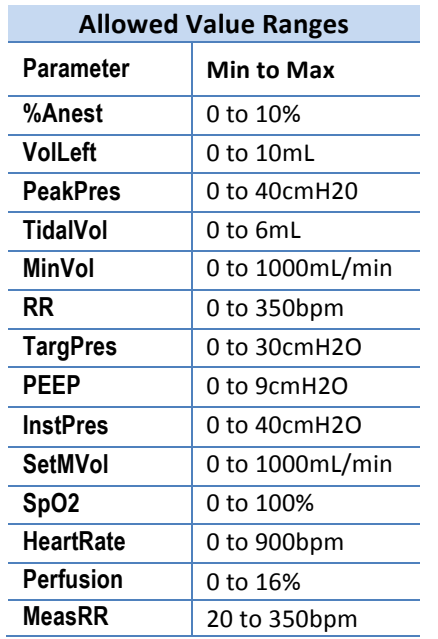

# *Alarms Menu* **Alarm #1 Alarm #2**

**Alarm #3 Alarm #4 Sys Alarm**

#### *Alarm #1 Menu*

**Parameter Type Value Delay Repeat**

#### *Alarms Details*

Alarms function only in Run mode. *Alarm conditions are tested once*  per second, so an event that lasts *under one second could be missed.*

#### **Main > Alarms > Alarm #1 > Delay**

#### **Set delay before trigger**

Choose how long the measured value must meet your alarm trigger value before Alarm #1 sounds. Choices: Osec to 8hr. Default: **0sec**.

#### **Main > Alarms > Alarm #1 > Repeat**

#### **Set behavior of beeper**

Choose how long Alarm #1 will sound. Choices:

- Forever continues sounding until a reset
- While triggered continues sounding until the trigger condition is no longer met
- Once per minute sounds once every minute until the trigger condition is no longer met, although if the condition recurs, the alarm can sound more often
- Once per reset sounds once and not again until a reset

#### Default: **While triggered**

### **Main > Alarms > Alarm #2, Alarm #3 and Alarm #4**

#### **Go to Alarm #n**

These menus work the same way as **Alarm #1**. The number in the name of an alarm indicates the number of beeps in its beep pattern.

If more than one alarm sounds, the beep patterns adjust. For one alarm, the beep spacing is 2 seconds. When two or more alarms sound at the same time, the spacing decreases to 1 second and each alarm sounds in its turn.

#### **Main > Alarms > System Alarm**

#### **Enable System Alarm**

The System Alarm is a 5-beep alarm. Choices: **YES, NO**. Default: **NO**.

A message on the bottom of the Run screen shows the cause:

- **Cannot supply sufficient air**
- **Open to atmosphere**
- **Delivery tube blocked**
- **Exhaust tube blocked**
- **Anesthesia delivery stalled** (not due to empty syringe)
- **Pump communication failed** (internal communications failure)

#### *Reset an Alarm*

You can reset and alarm in one of *two ways:*

- *Pressing SET UP in Run mode turns off any alarms and resets all alarms to their initial states.*
- A momentary press of the *RUN/BACK button performs a*  silencing reset. The effect of a silencing reset depends on the **Repeat** setting of an alarm.
	- o *For While triggered and*  **Forever**, *it* prevents retriggering of the alarm for 60 seconds.
	- o *For Once per minute, it resets*  the one-minute timer.
	- o *For Once per reset, it rearms*  the alarm.

#### *Multiple Alarms*

**Multiple alarms sounding change** the beep patterns. For example, if *both Alarm #1 and Alarm #3 are triggered, the pattern will be 1* beep, pause, 3 beeps, pause, *repeat.* Not only does the spacing *between the alarm patterns* decrease, but the beeps *themselves occur closer together ,*  causing a clearly noticeable change in their sounds.

# **Main > Config**

#### **Go to Config Menu**

The **Config Menu** allows you set up data export for use by other programs and to configure the display of data on the SomnoSuite Controller screen.

Some Config Menu choices lead to other menus that list Parameters. The Parameters that appear depend upon the modules you have installed. See page 2**.**

The **Config Menu** contains seven choices:

#### **Main > Config > Parameters**

#### **Go to Parameters Menu**

The **Parameters Menu** lets you configure the display of your current Parameters on the SomnoSuite Controller's Run screen. Some or all of the Parameters shown in the sidebar appear in your Parameters Menu depending upon your SomnoSuite configuration.

Press **SET UP** to highlight a Parameter, then use  $\Delta$  and  $\nabla$  to specify a location on the screen for that Parameter to be displayed. Default: varies with modules installed.

The screen locations look like this:

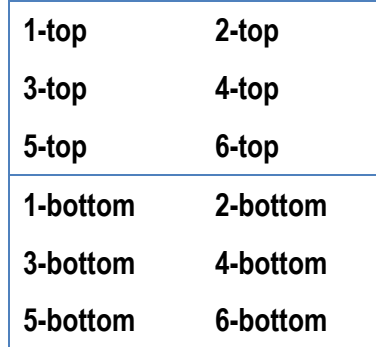

You may choose up to twelve Parameters to display. Font size is adjusted to take advantage of the available space on the screen.

The highest-numbered location you choose for each half of the screen (for example, 3-top is higher than 2-top) determines the number of rows that appear on that half of the screen.

# *Config Menu*  **Parameters Chart #1 Chart #2 Startup Upload Analog Range**

#### *Parameters Menu*

**%Anest VolLeft PeakPres TidalVol MinVol RR TargPres PEEP Pressure SetMVol SpO2 HeartRate Perfusion MeasRR**

# Main > Config > Chart #1

### **Go to Chart #1**

The **Chart #1 Menu** lets you configure the first of two available Charts that can be displayed on the lower half of the Run screen while your experiment is running.

The Chart #1 Menu contains up to three choices:

#### **Main > Config > Chart #1 > Type**

#### **Choose chart type**

Choose the data to be displayed as Chart #1. Choices:

- 1. **{name}** named Parameter(s) against time
- 2. Oxiwave real-time infrared signal to help determine signal quality, for MouseSTAT only
- 3. **Composed** one or more Parameters of your choosing against time; see **Compose** below
- 4. Omit Omit Chart #1

Default: varies with modules installed.

#### **Main > Config > Chart #1 > Compose**

#### **Go to Compose Menu**

Select your own combination of Parameters for your Chart:

- 1. Choose **Composed** under Type. This will cause the **Compose** choice to appear in the menu.
- 2. Highlight the **Compose** choice and press **SELECT** to go to the **Compose Menu**.
- 3. Highlight a Parameter and use  $\Delta$  and  $\nabla$  to choose whether or not to include that Parameter on your Chart. You may choose up to three Parameters. The available Parameters depend upon the modules installed.

#### **Main > Config > Chart #1 > Timing**

#### **Choose update rate**

Select an update rate for your data. Choices: 10ms to 10min. End of cycle (MouseVent only). Timing is not adjustable for **Oxiwave**, **InstPres** or **InstCO2**.

Choose the Parameter data range for the Chart using the **Range Menu**. 

# *Chart Menu*

**Type Compose Timing**

*The Compose choice will not appear in the Chart Menu unless you first choose Composed under Chart Type.* 

#### *Charts*

*The Chart #1 and the Chart #2 choices of the Config Menu cause same Chart Menu to be displayed.*  The only difference is which of the two charts you will be setting up.

### *Compose Menu*

**%Anest VolLeft PeakPres TidalVol MinVol RR TargPres PEEP Pressure SetMVol SpO2 HeartRate Perfusion MeasRR Timing**

#### **Main > Config > Chart #2**

#### **Go to Chart #2 Menu**

This menu works the same way as the Chart #1 choice.

#### **Main > Config > Startup**

#### **Choose startup display**

Configure the Startup display, which appears on the lower half of the Run screen. This setting determines the initial display only. While you are in Run mode, you can scroll to other displays with  $\triangle$  and  $\nabla$  . Choices: Chart #1, Chart #2, History, Parameters, No **Display**. Default: **Chart #1**. 

#### **Main > Config > Upload**

#### **Go to Upload Menu**

The **Upload Menu** lets you configure the sending of real-time data to your computer through the USB port. Note that any time you choose to upload History data to your computer, this data Upload will be suspended temporarily, and will resume only when you return to Run mode.

The Upload Menu contains four choices:

#### **Main > Config > Upload > Enable**

**Enable upload** Enable the upload of real-time SomnoSuite data. Choices: YES, **NO**. Default: **NO**.

#### **Main > Config > Upload > Header**

#### **Include header info**

Choose to send a two-line header with each data upload. The first line of the header contains the Parameter name of each data column. The second line contains the units for each column, except for column 1, which contains the time interval between records. Choices: **YES**, **NO**. Default: **NO**. 

#### **Main > Config > Upload > Params**

#### **Go to Parameters Menu**

The **Parameters Menu** lets you select which Parameters will be uploaded. The modules installed determine which Parameters appear in your Parameters Menu. Press SET UP to highlight a Parameter and then use  $\Delta$  and  $\nabla$  to choose **YES** or **NO**. You may choose up to 20 Parameters. The upload order will match

#### *Upload Menu*

**Enable Header Params Timing**

#### **To Stop an Upload**

Go to **Upload > Enable** and choose **NO**. This will stop any upload in *progress.* 

#### *Parameters Menu*

**%Anest VolLeft PeakPres TidalVol MinVol RR TargPres PEEP Pressure SetMVol SpO2 HeartRate Perfusion MeasRR**

their order in the menu. If you send only one Parameter, each value will be on a single line. If you send multiple Parameters, each set of values will be on a single line with the individual values separated by spaces.

### **Main > Config > Upload > Timing**

#### **Choose upload rate**

Choose how often data is to be uploaded. Choices: 10ms (20ms for the MouseVent) and 10min, End of cycle (MouseVent only, once per breath. Default: 1sec.

#### **Notes about Uploads**

The USB port is configured as a virtual COM port on the computer. Use Windows® Device Manager or a similar facility on your computer to locate the particular COM port that is assigned to the Controller. The COM port settings are 115200 baud, 8 data bits, 1 stop bit, no parity, no flow control. SomnoSuite uses the FTDI USB interface driver, which you can download at www.ftdichip.com/Drivers/VCP.htm. Please see page 27 for information about downloading terminal emulator software.

# **Main > Config > Analog**

#### **Go to Analog Menu**

The Analog Menu lets you choose which data to output through the **Remote** port on the back of the Controller. Please contact Kent Scientific for the optional recorder cable if you would like to use this feature.

Press **SET UP** to highlight the Parameter you would like to configure and then use  $\Delta$  and  $\nabla$  to choose **YES** or **NO**. Your configuration and usage of the SomnoSuite will determine which Parameters appear in your menu.

You may choose only one Parameter for analog output, so setting one to YES automatically sets the others to NO.

The data update rate is the same as that used for the Chart display. The voltage output goes from OV to approximately 4.095V. The endpoints of the data range you choose at the Range **Menu** will correspond to these two voltages.

#### **Timing: End of Cycle**

*If* you choose **End of cycle** and the *Ventilator is not running, there will* be no end of cycle and thus no *upload.*

#### *Analog Menu*

**%Anest VolLeft PeakPres TidalVol MinVol RR TargPres PEEP Pressure SetMVol SpO2 HeartRate Perfusion MeasRR**

**One D/A** signal is available *through the Controller's REMOTE port. You can use this for analog*  recording of a signal from the *Controller—a* strip chart, for *example.*

#### *Analog and Sync Out*

*Enabling Sync Out at Main > MouseVent >Advanced will override*  any setting you make here. To re*enable regular Analog output, you must disable Sync Out.*

# **Main > Config > Range**

#### **Go to Range Menu**

The Range Menu lets you set the range of data values that will be used to scale the Charts and the analog output.

Press **SET UP** to highlight the Parameter you would like to configure and then use  $\Delta$  and  $\nabla$  to make your settings. The installed modules determine which Parameters appear in your menu. Some parameters have fixed ranges, shown on the chart below as one **1** range. 

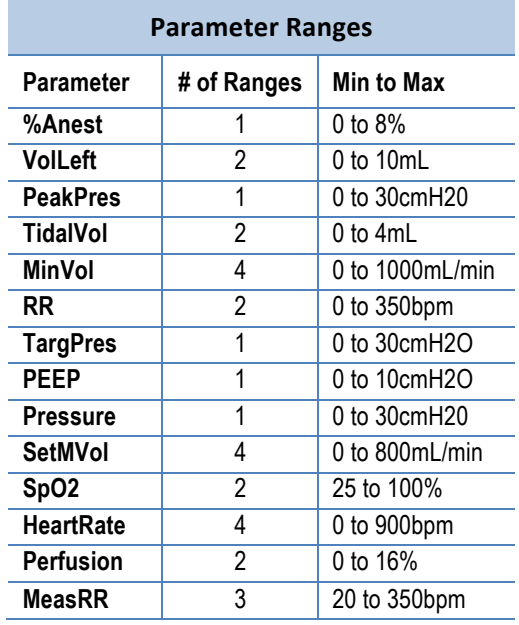

#### **For Charts**

When you graph more than one Parameter on the same Chart, the Chart is numerically meaningful only if the Range is the same for each Parameter. If you choose two or more different ranges, each Parameter will be scaled to fit the full width of the Chart and there will be no labels. This kind of Chart can be useful if you are interested in a visual indication of trends for your Parameters but are not concerned about the actual numerical values in the Chart.

# **For Analog Output**

The range you specify for each Parameter scales the output by assigning the low end of your range to 0 volts and the high end of your range to 4.095 volts.

#### *Range Menu*

**%Anest VolLeft PeakPres TidalVol MinVol RR TargPres PEEP Pressure SetMVol SpO2 HeartRate Perfusion MeasRR**

#### **Setting a Range**

*When you set a Range for a given Parameter, the setting remains in force for the Parameter regardless* of where you use it. In other *words, only one Range of values is used at a time for a Parameter, and it will be used for Charts and for Analog Output.* 

# Part 3: Theory of Operation

This section provides some useful information about the practical application of the SomnoSuite and its modules.

# MouseVent and Artificial Ventilation in Small Animals

There are two methods for controlling artificial ventilation: pressure controlled and volume controlled. Your specific application will determine which type of ventilation priority is best suited for your research.

# Pressure Controlled Ventilation

Pressure controlled ventilation delivers inspiratory gases at the onset of the inspiration portion of the ventilation cycle. Gas delivery continues until the inspiratory pressure reaches the desired threshold. The pressure in the airways and lungs is then maintained during the inspiratory pause until the end of the inspiration portion of the cycle; there is no gas flow during this portion of the cycle. With pressure controlled ventilation, the delivered volume is dynamic, with the Ventilator delivering the appropriate tidal volume to attain the desired airway pressure. This means that the Ventilator delivers enough air to the tubing and animal's lungs to attain a desired pressure and then stops until the next inspiration portion of the respiratory cycle. It will report the tidal volume delivered. (For constant-pressure ventilation, select **TargPres** (target pressure) at the **Priority** menu, then use  $\Delta$  and  $\nabla$  to choose a target inspiration pressure for the MouseVent to maintain from breath to breath.)

Generally, the pressure is set between 10 and 15 cmH2O for all animals with closed chest procedures. For open chest procedures, you should activate the PEEP feature to provide a back pressure preventing lung collapse at the end of exhaling.

**NOTE:** It is possible for restriction of the animal's airway to occur. Observe the animal's breathing pattern. If the Ventilator reaches pressure without a noticeable expansion of the animal's chest, it is likely that the animal is not getting an adequate inspiratory volume.

# Volume Controlled Ventilation

Volume controlled ventilation delivers a constant inspiratory volume and allows the inspiratory pressure to vary dynamically with the tidal volume of the animal. Traditional volume controlled ventilation delivers inspiratory gases for the entire inspiratory period of the respiratory cycle. The tidal volume of the animal plus the connecting tubing determines the final airway pressure. Care is required to avoid over-pressurizing the lungs with an excessive volume of gas.

# The Respiratory Cycle

In the expiratory portion of the respiratory cycle, gases in the lungs are released through the expiratory tubing. The lungs should be at atmospheric pressure by the end of that portion of the cycle. During certain procedures, such as an open chest, Peak End Expiratory Pressure (PEEP) is required to prevent the lungs from collapsing since the intra-pleural pressure which normally keeps the lungs from collapsing has been removed.

The inspiratory portion is typically one third of the respiratory cycle and the expiratory portion two thirds. The relative lengths of the portions can be adjusted to meet your research needs.

When you choose **Tidal Volume** priority, the MouseVent functions like a volume ventilator, reporting the airway pressure generated to deliver the desired inspiratory volume. For animal safety, a minimum pressure setting ensures maintenance of a minimum airway pressure regardless of the volume delivered, ventilating the animal at a minimal level. A maximum pressure setting protects the animal from overventilation by ensuring that, regardless of the inspiratory volume, the airway pressure remains below the maximum pressure setting. You can set the **Min Press** and Max Press (minimum and maximum pressures) or you can use the default values of 5cmH20 and 20cmH20.

# Normal Respiratory Rate

The allometric formula for Resting Respiration Rate is:

53.5 x (Body Weight in kg) $^{-0.26}$ 

# Artificial Ventilation in Open-Chested Animals

The space between the inside of the chest cavity, diaphragm, and the outside of the lungs is covered by the pleura and is called the intra-pleural space. The difference between the negative intra-pleural pressure and atmospheric pressure keeps the lungs from collapsing. Opening the chest causes the intrapleural pressure to become equal to the atmospheric pressure, which in turn can cause a collapse of the lungs. Because there is no restriction on the expiratory cycle of the MouseVent to the exhaust port on the rear of the Ventilator, all the air can escape from the lungs and the lungs can collapse. To prevent a collapsed lung, a PEEP (Peak End Expiratory Pressure) is used.

Even with the PEEP activated, inflating collapsed lungs can initially take significant pressure. Using a sigh breath set to a pressure higher than the Target Pressure may help. Be sure to have the PEEP activated before opening the chest cavity to avoid lung collapse.

# Artificial Ventilation in Closed-Chested Animals

The animal must be sufficiently anesthetized to completely inhibit normal breathing. If you would like the animal to breathe on its own, the Assist feature of the Ventilator must be active. See page 41 for additional details. If the animal fails to breathe adequately on its own with the Assist Breath Trg feature activated, you must set the Backup Trigger (Backup Trg) in the Assist mode or deactivate the Assist and use controlled artificial ventilation.

# About Anesthesia and Anesthetics

Anesthesia is the controllable and reversible loss of consciousness induced by chemical intoxication of the central nervous system. The goal of anesthetic administration is to prevent the perception of painful stimuli without undue depression of physiological functions. Characteristic features of the anesthetic state include lowered sensitivity to outside stimuli (including pain), relaxation, and diminished motor response.

In general, the safest anesthetics are inhalants used with the proper delivery and scavenging systems. Isoflurane and sevoflurane are two of the most commonly used inhalant anesthetics due to their rapid onset and offset with minimal side effects. 

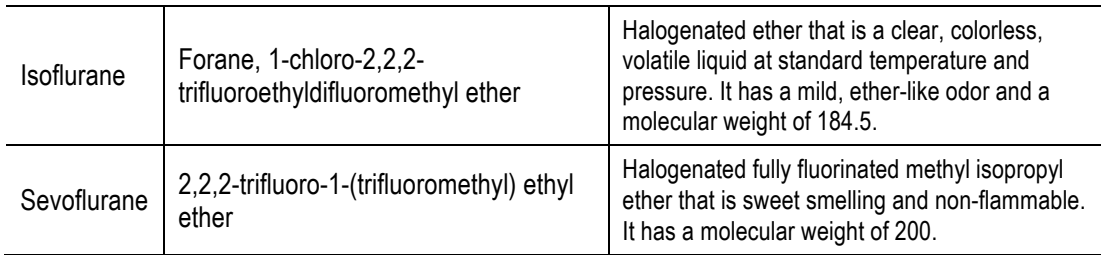

Both isoflurane and sevoflurane require a precision vaporizer for delivery to the animal. An induction chamber can be used for mice or rats. Anesthetic concentrations from the vaporizer are typically limited to 5 percent. Since isoflurane and sevoflurane are very rapid-acting inhalant anesthetic, death can result if the animal is not observed closely or if the concentration is too high.

One advantage of these agents is that they are not metabolized and therefore have little or no toxic effect. Another is that they are relatively insoluble in blood, and therefore "blown-off" quickly, providing a quick recovery. Although very similar to one another, isoflurane and sevoflurane have slightly different effects and mechanisms of action, yet the anesthetic result is nearly identical.

For safety, waste gas scavenging systems are required when using isoflurane or sevoflurane. Precision vaporizers provide precise, controlled levels of anesthesia administration to the patient, offering a margin of safety for the animal. Using gas anesthetics at full concentration quickly results in overdosing the animal and can kill very quickly. Precision vaporizers are part of an anesthesia machine and serve to mix inspiratory gases, such as air or oxygen, with the anesthetic in a precisely-controlled concentration. Animal researchers who routinely incorporate surgery or the use of anesthetics in their animal experiments should consider purchasing an anesthesia machine. The SomnoSuite is a precision vaporizer and artificial ventilator for small animals such as mice and small rats. For other animals or applications, Kent Scientific offers a selection of single- and multiple-channel traditional anesthesia systems.

# **Glossary of Terms**

**Target Pressure (TargPres):** The airway pressure to be attained by the end of the inspiratory portion of the ventilation despite changing respiratory mechanics or ventilatory muscle activity.

**Tidal Volume (TidalVol):** The volume of gas either inhaled or exhaled during a breath.

**Initial Inspiratory Pressure (TargPres):** The initial inspiratory pressure used as a starting point to deliver the first breath when searching for the set tidal volume with ventilation priority set to tidal volume.

**Maximum Inspiratory Pressure (Max Press):** The maximum inspiratory pressure allowed during tidal volume priority ventilation. This safety setting prevents over-ventilation of the animal since inspiratory gas delivery stops at Max Press even if the Tidal Vol has not been attained. Default is 20cmH20.

**Minimum Inspiratory Pressure (Min Press):** The minimum inspiratory pressure that must be reached regardless of the inspiratory tidal volume delivered. This safety setting ensures a minimal ventilation level for the animal. Default is 5cmH20.

**Positive End Expiratory Pressure (PEEP):** A minimum positive airway pressure that is maintained at the end of the expiration during pulmonary ventilation to prevent the lungs and alveoli from collapsing completely between breaths. Primarily used with open chested applications, this setting mimics the negative intra pleural pressure of closed chested animals.

**Minute Volume (MinVol):** The total volume delivered per minute calculated by multiplying the tidal volume by the respiratory rate.

**Sigh Breath (Main > MouseVent > Advanced > Sigh):** The introduction of a typically larger than normal tidal volume that inflates the animal's lungs to a larger volume, replicating the natural sigh. This allows the lungs to expand and open any collapsed alveoli, redistributing pulmonary surfactant and preventing microatelectasis.

**Inspiratory Pause:** The interval from the end of inspiratory flow to the start of expiratory flow.

Assisted Ventilation (Main > MouseVent > Advanced > Assist): A breath for which a ventilator generates all or part of the inspiratory flow. The MouseVent is capable of generating an assisted breath based on any of these triggering events:

- you press the **SELECT** button (Button Trg) to initiate one ventilation cycle
- time between cycles reaches a user-selectable point (**Backup Trg**)
- **EXECTE:** an external digital signal is received (**Remote Trg**)
- the animal attempts to breathe (Breath Trg)

**Cycle:** One complete breath—inspiration and expiration.

**End Expiratory Pressure:** The pressure at the end of the expiratory phase measured relative to atmospheric pressure.

**Expiratory Pause (Hold at expiratory):** The interval from the end of expiratory flow to the start of inspiratory flow.

# **Choosing Syringe Size**

To ensure continuous operation of the pump and constant flow of anesthetic, you will need to choose a syringe that will last for your specific procedure, but no longer than 3 to 6 hours.

If your procedure is longer than 6 hours, you can fill a second syringe and quickly switch syringes when the first syringe is 95% empty. See Main > Alarms on page 50 to set an alarm that will alert you when the syringe is almost empty.

Three charts are provided below to help you choose a syringe size. Simply follow these steps:

• Calculate the Minute Volume (flow rate) based on your animal's weight. Note that an animal free breathing with a face mask will require a higher flow rate than this Minute Volume.

Minute Volume =  $331.7 \times W^{0.75}$  $W =$  animal weight in kg **Minute Volume** is in mL/min

- Select your anesthetic concentration.
- Read how long each of three syringe sizes will last in hours and select the syringe size that works best for you.

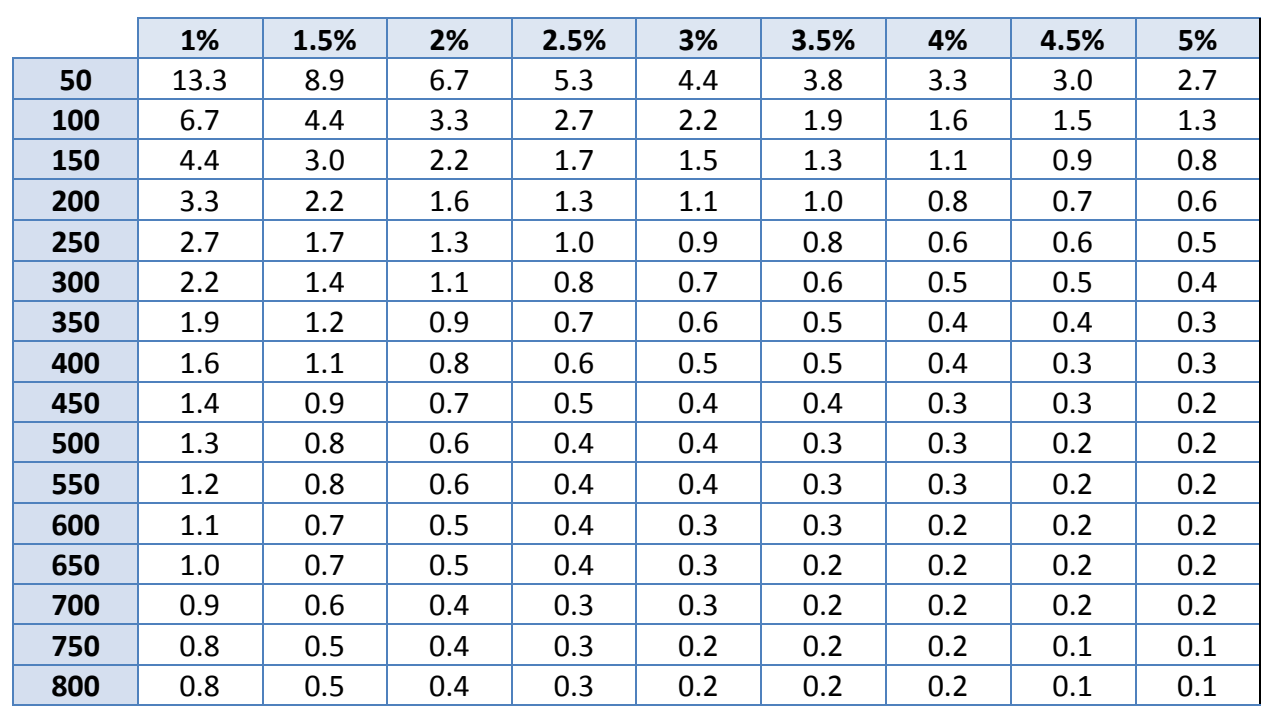

# **Number of hours a 2ml syringe of Isoflurane will last in Constant Flow mode**

**Concentration**

# **Number of hours a 5ml syringe of Isoflurane will last in Constant Flow mode**

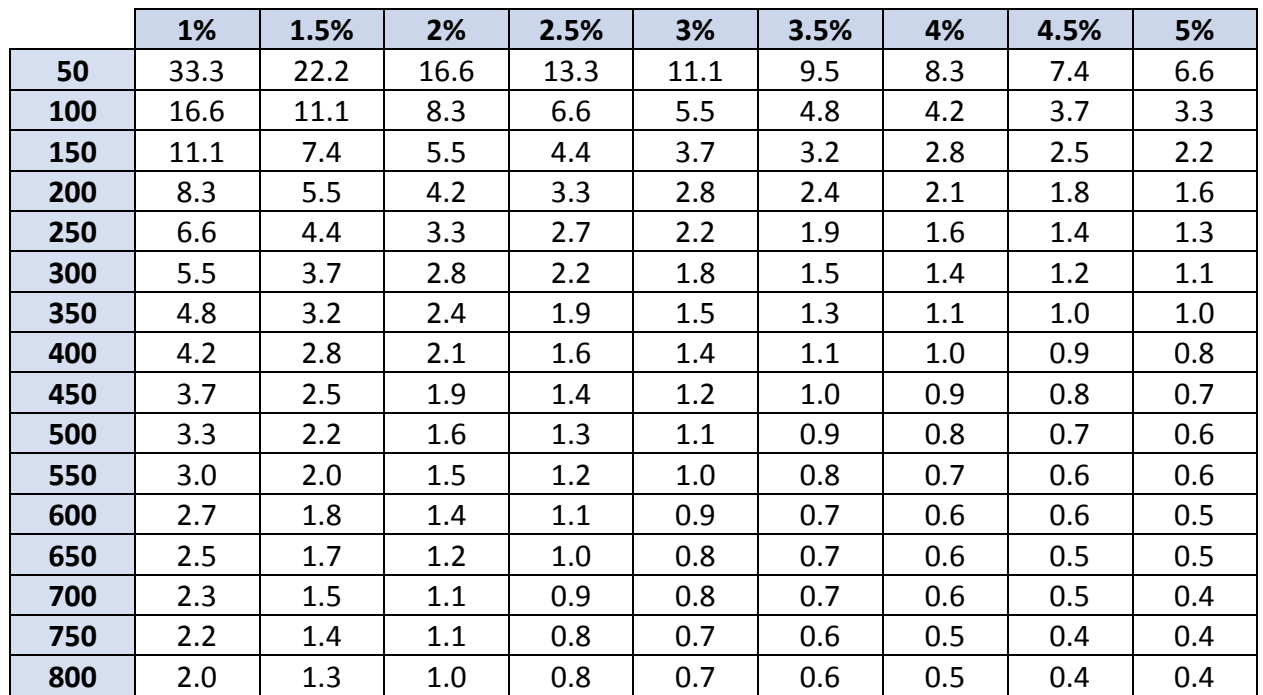

# **Concentration**

# **Number of hours a 10ml syringe of Isoflurane will last in Constant Flow mode**

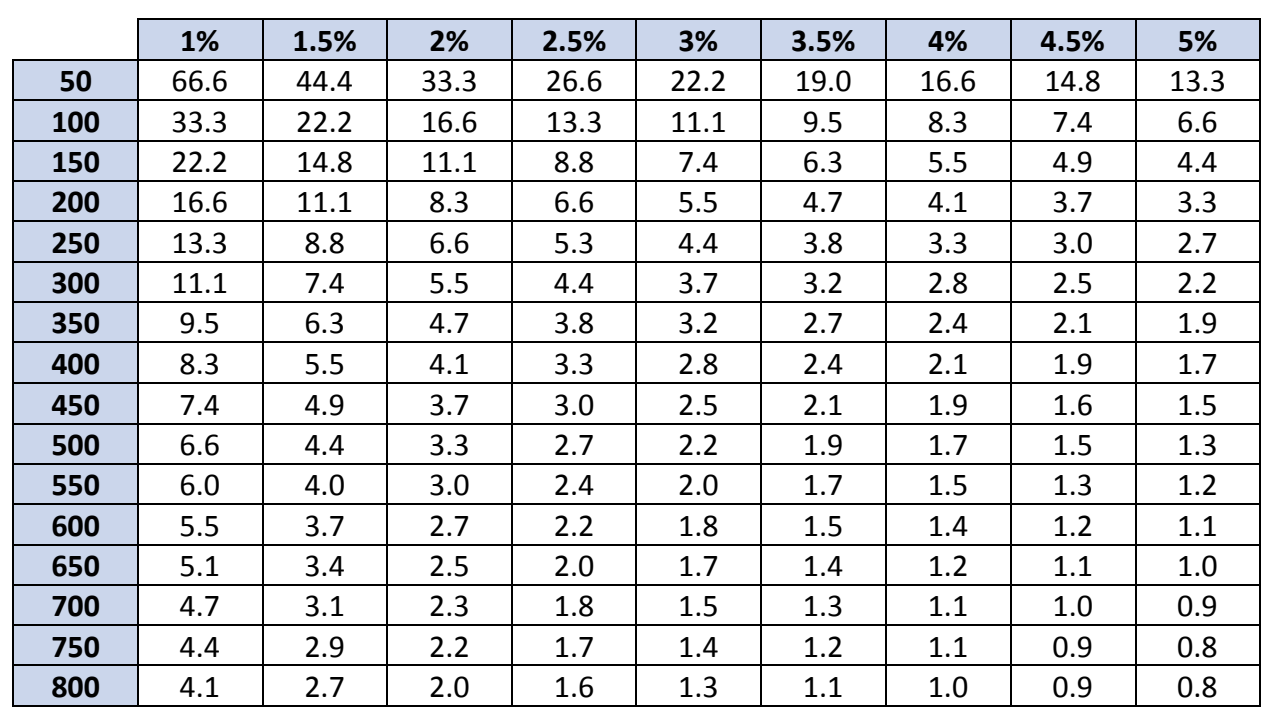

**Concentration**

**Flow Rate Flow Rate**

# MouseSTAT and Pulse Oximetry

A pulse oximeter measures how much oxygen is carried in the blood. Oxygen saturation and pulse rate are determined by passing two wavelengths of low intensity light, one red and one infrared, through the body tissue to a photodetector. The signal strength of each light source depends on the color and thickness of the body tissue, sensor placement, and the absorption of the arterial and venous blood in the body tissue.

Oximetry processes the signals, separating out the time-invariant parameters (arterial volume and SpO2) to identify the pulses and calculate the oxygen saturation. Simple calculations for oxygen saturation can be performed because blood saturated with oxygen predictably absorbs less red light than oxygen-depleted blood.

Since measurements of SpO2 depend on a pulsating vascular bed, any condition that restricts blood flow, such as the use of spring-loaded Y-clip sensors, may make accurate SpO2 and pulse rate readings  $impossible.<sup>1</sup>$ 

# Perfusion Index

Perfusion Index (PI) is a numeric value indicating the strength of the plethysmographic signal at the sensor site. The greater the number, the greater the level of blood flow is at the sensor site. The highest perfusion index value indicates the optimal site for sensor placement. Each perfusion index value is unique to the sensor site.

# MouseSTAT Sensors

The MouseSTAT Pulse Oximeter module includes one pulse oximeter sensor with each Controller. There are two styles of MouseSTAT Sensor: clip and annular:

- **The clip sensor** is used on the paw and is designed to make contact with the skin without affecting circulation. The clip hinge is not spring loaded, thus reducing the possibility of ischemia at the sensor site, and detects signals equally well on the front or rear paw. Clip sensors are available for both mice and rats.
- **The annular sensor** is used for pups and allows for accurate measurements without making full contact with the skin. MouseSTAT sensors are available in four sizes: 5mm, 9mm and 13mm. The size refers to the internal diameter of the hole in the center of the sensor. The MouseSTAT annular sensor does not require contact with the skin to obtain accurate measurements and is used as a whole-body sensor in neonatal rodents.

# *Sensor Placement*

For best results, position the sensor in an area where there the pigment is lightest, such as the palm (metacarpal or metatarsal) region of the paw.

# **Paw: Clip Sensor**

We recommend the MouseSTAT clip sensor for pulse oximetry measurements on the metacarpal or

<sup>&</sup>lt;sup>1</sup> Wright, B., Hellyer, P.W., Respiratory Monitoring During Anesthesia: Pulse Oximetry and Capnography. The Compendium. 1996;18:10

metatarsal section of the paw of adult rodents. The hind paw is optimal because less movement associated with breathing occurs there compared to the front paw.

# **Whole Body (Neonatal Rodents): Annular Sensor**

We recommend the annular sensor in neonatal rodents for pulse oximetry measurements around the body. Lay a portion of the pup's body through the sensor. Full skin contact is not required for measurements with the annular sensor.

# **Tail: Considerations Regarding Placement**

We do not recommend the MouseSTAT annular sensor for pulse oximetry measurements on the tail. Significant research over the years has shown the tail of a rat or mouse to be a specialized organ under control of the CNS for the thermoregulatory control of body temperature. Warming of the subject to the point of eliciting a thermoregulatory response is required to increase blood flow through the tail and assure the most accurate SpO2 readings. Experiments of Lemons and Wu<sup>2</sup> have shown that:

- perfusion in the tail tip is more than tenfold higher than that in the tail base
- perfusion in the middle region of the tail increases eightfold during warming compared to threefold to fourfold in the base and tip.

Our experience shows that pulse oximetry sensors placed simultaneously on a limb and the tail of nonwarmed subjects such as rat pups and mice produce significant differences in signal quality. The limb, which is a smaller appendage, shows a significant pulse signal quite usable for SpO2 detection, but the signal from the base tail is almost devoid of pulses and shows mainly a strong respiration artifact.

# **Ear: Y-Clip Sensor**

We recommend the MouseSTAT Y-clip sensor for pulse oximetry measurements on the ear of larger animals. Place the Y-clip sensor on the portion of the ear that provides the greatest amount of skin surface-area contact with the Y-clip sensor. Generally, ear placement is suitable for larger animals such as rabbits, cats, dogs, etc.

# **Tongue: Y-Clip Sensor**

<u> 1989 - Johann Stein, fransk politiker (d. 1989)</u>

We recommend the MouseSTAT Y-clip sensor for pulse oximetry measurements on the tongue. Place the Y-clip sensor on the portion of the tongue that provides the greatest amount of skin surface-area contact with the Y-clip sensor. Generally, lingual placement is suitable for larger animals such as rabbits, cats, dogs, etc.

Wu Y, Jiji LM, Lemons DE, Weinbaum S., Department of Mechanical Engineering, City College of the City University of New York, New York, USA. A non-uniform three-dimensional perfusion model of rat tail heat transfer. Phys Med Biol. 1995 May;40(5):789-806.

# Part 4: General Information

Thank you for purchasing a SomnoSuite. We truly appreciate your business. We strongly advise that you read and study this Owner's Manual to appreciate fully all the features, benefits, and capabilities of the SomnoSuite.

# Contact Information

1116 Litchfield Street Cutside US: 860-626-1172 Torrington, Connecticut 06790 Fax: 860-626-1179

Kent Scientific Corporation Toll-Free: 888-5RATTUS (888-572-8887) E-mail: sales@kentscientific.com letternet: www.kentscientific.com

# Disclaimer

Kent Scientific Corporation makes no representations or warranties, expressed, statutory or implied, regarding the fitness or merchantability of the components of this system for any particular purpose. Further, Kent Scientific Corporation is not liable for any damages, including but not limited to, lost profits, lost savings, or other incidental or consequential damages arising from ownership or use of these products, or for any delay in the performance of its obligations under the warranty due to causes beyond its control. In no case shall Kent Scientific Corporation's financial obligation extend beyond the cost of or replacement of the Kent product in question. Kent Scientific Corporation also reserves the right to make any improvements or modifications to these products described in this manual at any time, without notice of these changes. All brand and product names used in this manual are the trademarks of their respective owners.

This product is not designed, intended or authorized for use in human applications.

# Product Warranty

The SomnoSuite has a one (1) year warranty including all parts and labor charges. This warranty does not cover damage by any cause including, but not limited to, any malfunction, defect or failure caused by or resulting from unauthorized service or parts, improper maintenance, operation contrary to furnished instructions, shipping or transit accidents, modifications or repair by the user, harsh environments, misuse, neglect, abuse, accident, incorrect line voltage, fire, flood, other natural disasters, or normal wear and tear. Changes or modifications not approved by Kent Scientific Corporation could void the warranty. The foregoing is in lieu of all other expressed warranties. Kent Scientific Corporation does not assume or authorize any party to assume for it any other obligation or liability.

# Satisfaction Guarantee

Should you experience difficulty with the SomnoSuite, our Technical Support Group will assist you in trouble-shooting and determining if the product needs to be returned to our facility. We will issue you a Return Manufacturer Authorization (RMA) number before the product is shipped back for repair. It is at the discretion of the manufacturer to replace or repair a defective part or product. Please call Customer Service at 888-572-8887 to obtain a Return Manufacturer Authorization number. Shipments without a RMA number will not be accepted. Please note that after our 30-day return policy period ends, we will be happy to assist you with your application, but cannot issue any credit or refund for a returned SomnoSuite.

Prior to shipment, please clean and decontaminate the product of any chemical, biological, or isotopic contamination. Please include a completed Product Return Form with the shipment. The form can be found on page 68 of this Owner's Manual. For additional copies, call Kent Scientific Customer Service at 888-572-8887. 

# **Cleaning Instructions**

Do not use any alcohol (except as indicated) or abrasive detergents.

### Controller

Always position the Controller away from areas of potential contamination. Should the unit become soiled, gently spot clean with a damp wipe or towel. Never use liquids directly on the Controller.

# MouseSTAT Pulse Oximeter Sensor

Gently wipe the Sensor clean.

# Specifications

# Controller

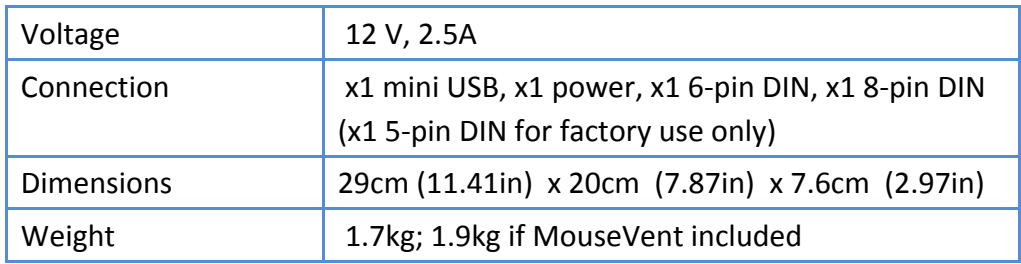

# Power Supply

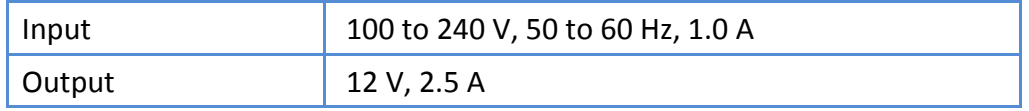

# MouseVent

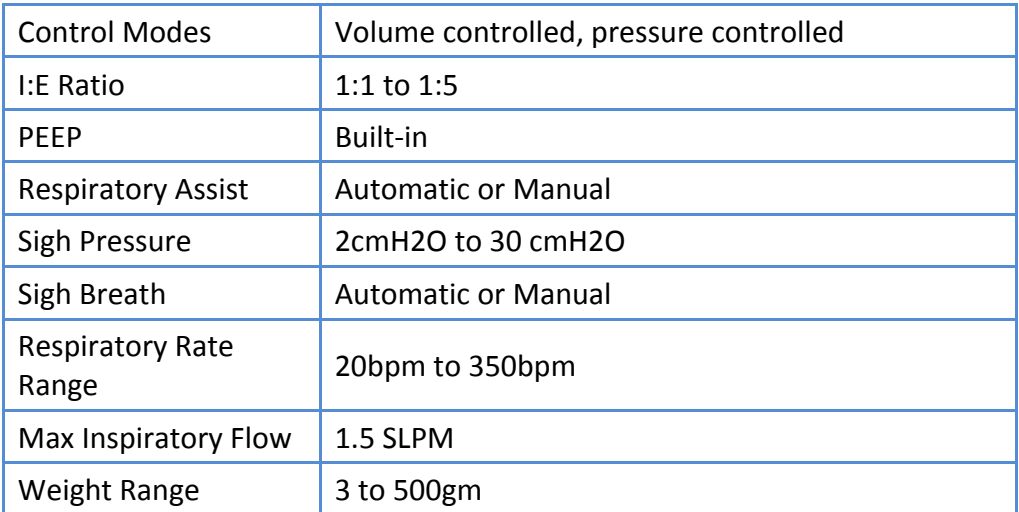

# MouseSTAT

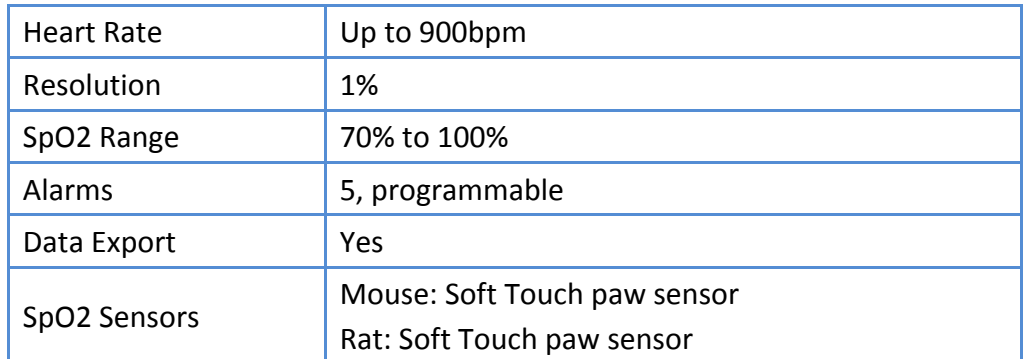

# **Trademarks**

SomnoSuite, MouseVent and MouseSTAT are registered trademarks of Kent Scientific Corporation.

MatLab is a registered trademark of MathWorks.

Windows and Excel are registered trademarks of Microsoft Corporation in the United States and other countries.

# $\Rightarrow$  Product Return Form - Complete Steps 1 through 4

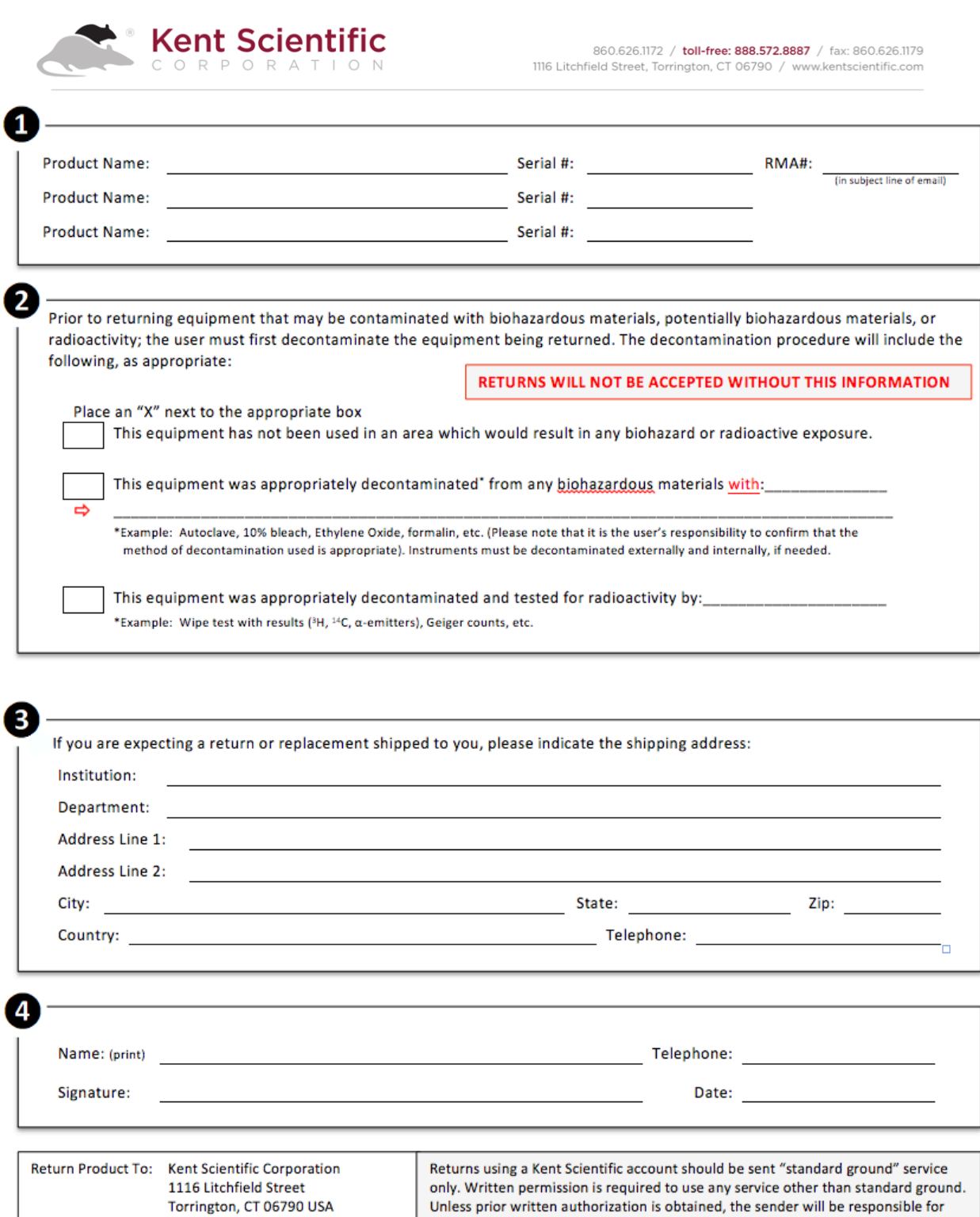

BEFORE SHIPPING THE PRODUCT: Fax or Email the completed form to 860-626-1179, sales@kentscientific.com

additional costs associated with the shipment if it is not sent by standard ground.

Attn: Returns/RMA #
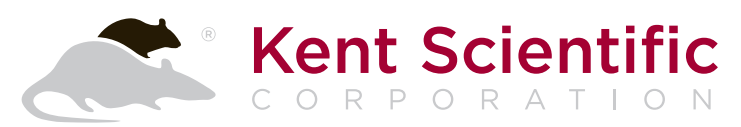

1116 Litchfield Street Torrington, CT 06790 www.kentscientific.com

Tel: 860-626-1172 Toll-free: 888-572-8887 sales@kentscientific.com